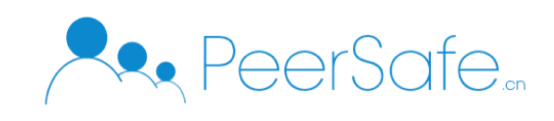

# 众享电子数据存储平台

## 产品使用手册

# 北京众享比特科技有限公司 2020.02

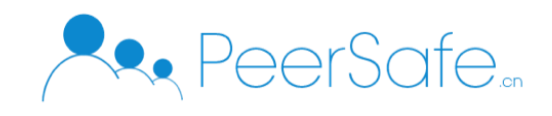

## <span id="page-1-0"></span>目录

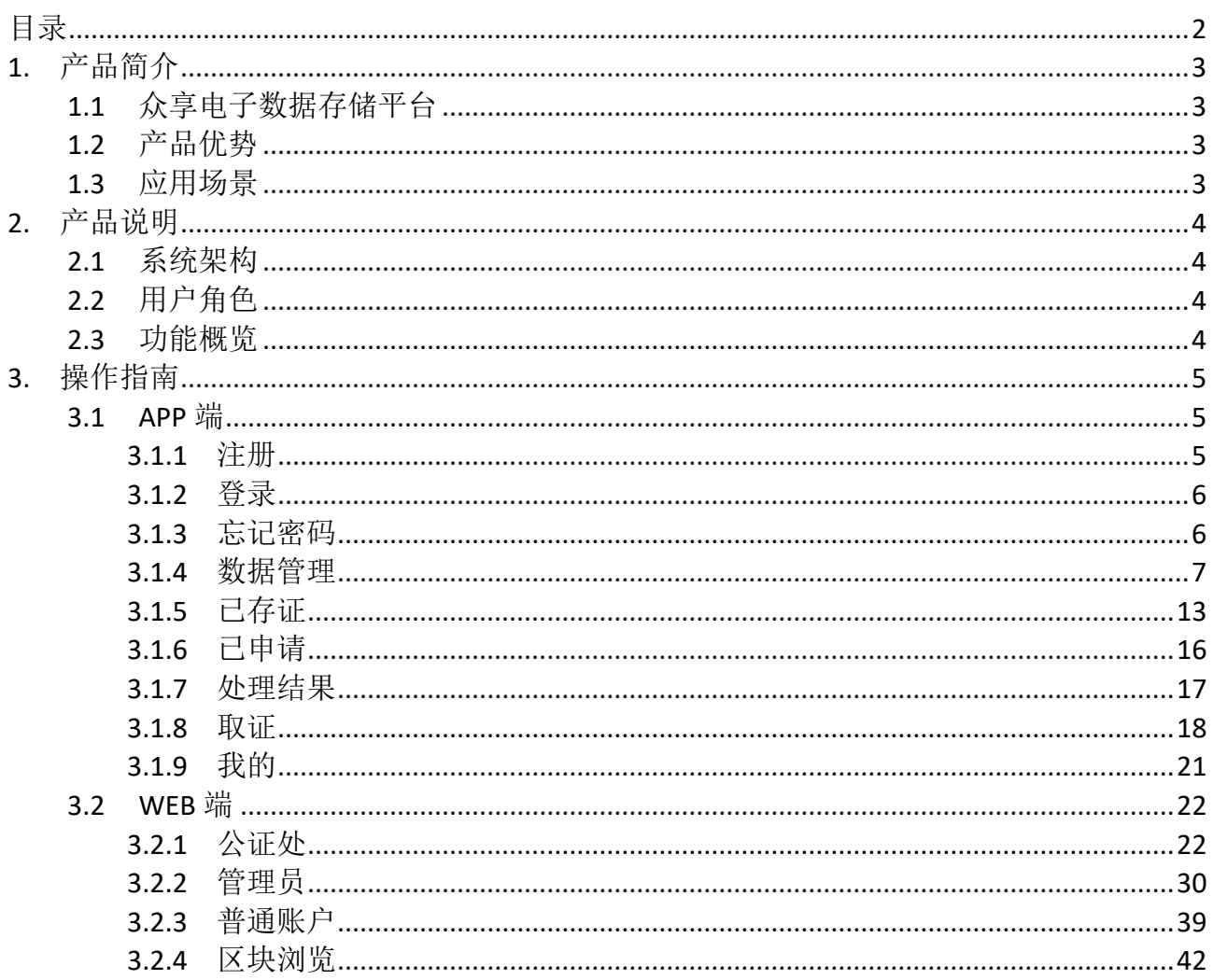

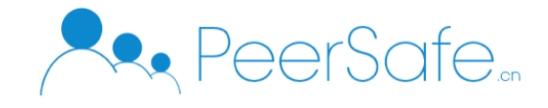

## <span id="page-2-0"></span>1. 产品简介

## <span id="page-2-1"></span>**1.1**众享电子数据存储平台

众享电子数据存储平台,是以区块链为核心技术的电子数据存取证平台。在此平台上, 用户可以将现场照片,视频等信息即时存证上链,保证数据的真实性,以备日后司法鉴定有 据可依。

## <span id="page-2-2"></span>**1.2**产品优势

- 区块链存储,确保信息完整、不被篡改。
- 操作留痕,每一步都可追溯,证据经得起质疑。
- 仲裁机构可直接从其运维的节点中获取和验证数据,把存证数据视为直接证据,不再需 要第三方机构出具证明,方便易用。

## <span id="page-2-3"></span>**1.3**应用场景

照片、视频信息的即时存证、后续取证。

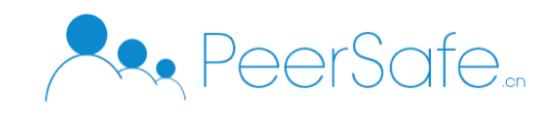

<span id="page-3-0"></span>2. 产品说明

#### <span id="page-3-1"></span>**2.1**系统架构

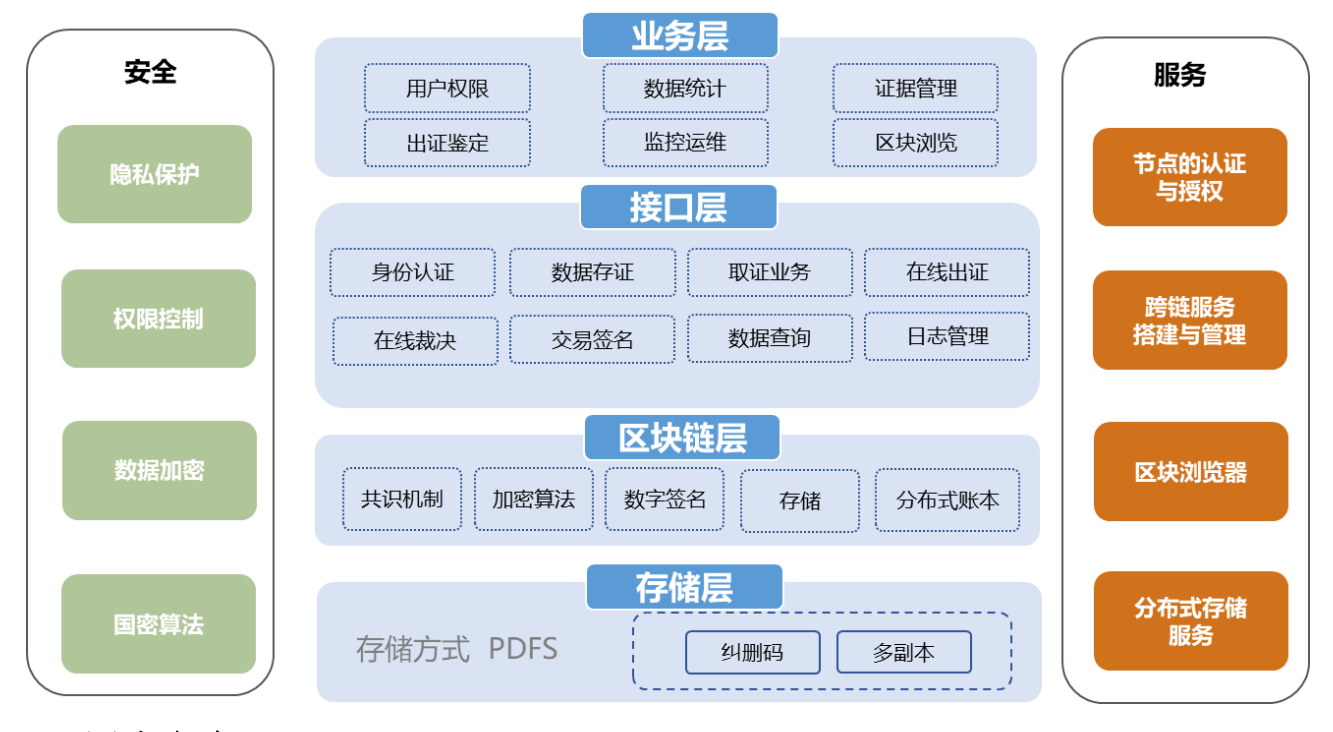

## <span id="page-3-2"></span>**2.2**用户角色

1.用户:使用存证系统的企业管理员及子账号;

- 企业管理员账号:账号内全部权限,包括创建子账号,激活/冻结子账号,查看全 部人员上传的数据信息,并可以申请出证。
- 企业子账号:可进行取证存证操作,仅可以查看本账号下的数据信息并进行出证操 作。

2.后台管理人员:负责平台后台管理的公证处人员。

 后台管理账号权限:账号内全部权限,包括增加企业管理账号,激活/冻结企业管 理账号和子账号,下载并审核企业申请出证的数据内容。

### <span id="page-3-3"></span>**2.3**功能概览

- (1) APP 端:取证存证、数据管理、个人中心、申请出证、区块浏览
- (2) web 端(用户):取证存证、取证存证、数据管理、个人中心、申请出证、区块浏 览、账号管理(企业管理员账号)
- (3) web 端(公证处):数据统计、数据管理、用户管理

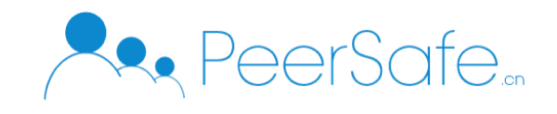

## <span id="page-4-0"></span>3. 操作指南

### <span id="page-4-1"></span>**3.1APP** 端

#### <span id="page-4-2"></span>**3.1.1** 注册

进入注册页面,输入企业管理员添加的子账户手机号,输入验证码,密码,点击注册按 钮,注册操作如下图:

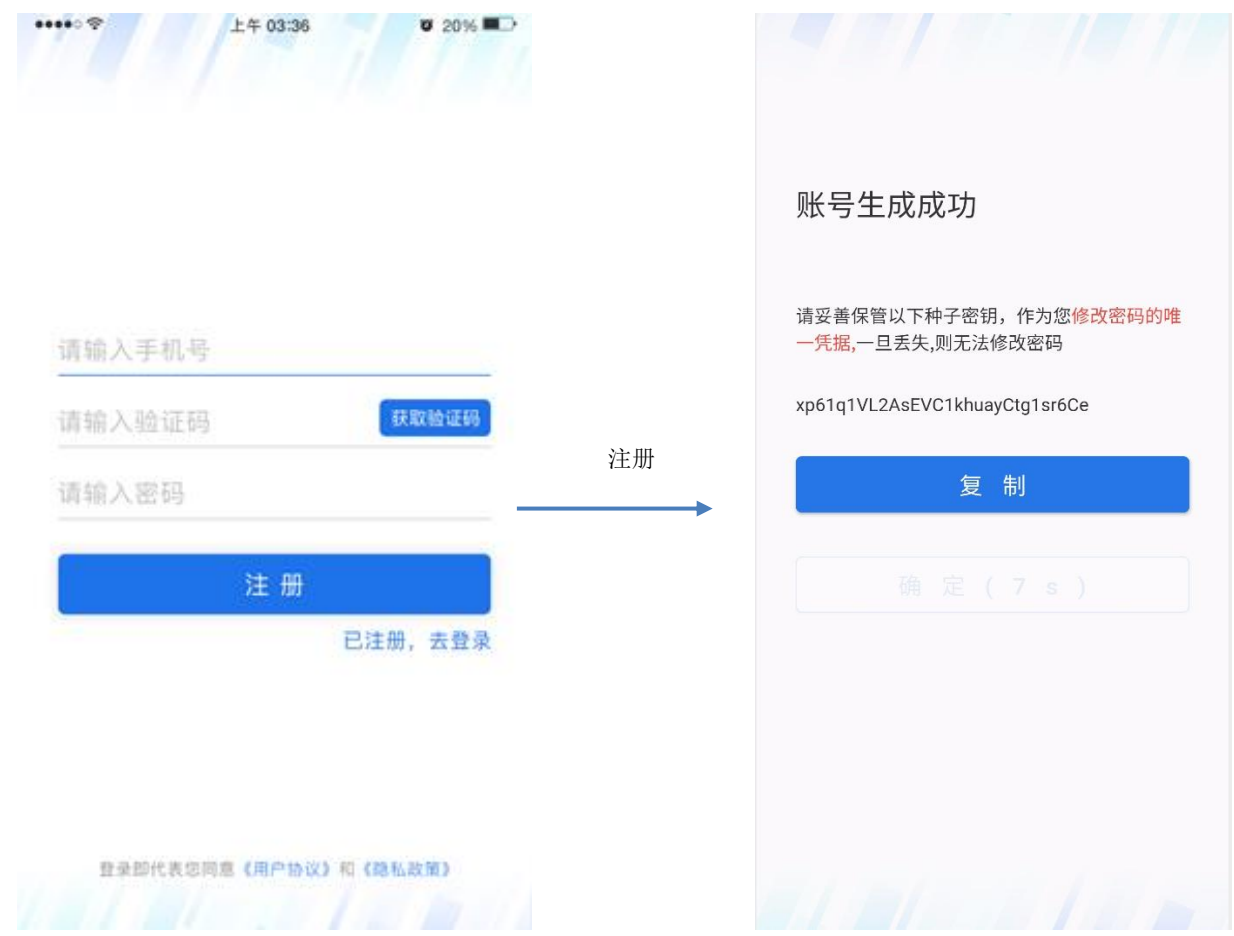

注册成功,进入注册成功页面。用户可以点击【复制】按钮,复制生成的私钥进行保存 操作。确定按钮默认 10s 倒计时结束后才可点击。

注:使用时私钥务必保存,切记。

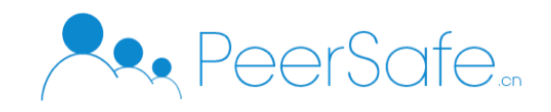

#### <span id="page-5-0"></span>**3.1.2** 登录

安装 APP 后, 点击启动应用, 进入登录页面, 登录页面如下:

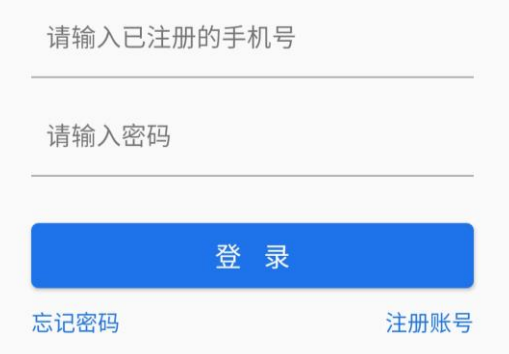

输入已注册的手机号,密码,点击登录按钮即可进入 APP 应用。

## <span id="page-5-1"></span>**3.1.3** 忘记密码

进入登录页面,点击【忘记密码】按钮,进入忘记密码页面,输入注册的手机号,保存 的私钥,新密码,点击确定按钮即可修改密码成功。忘记密码页面如下:

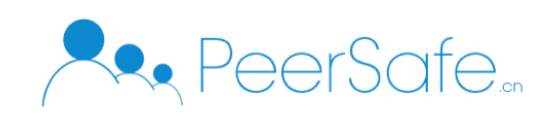

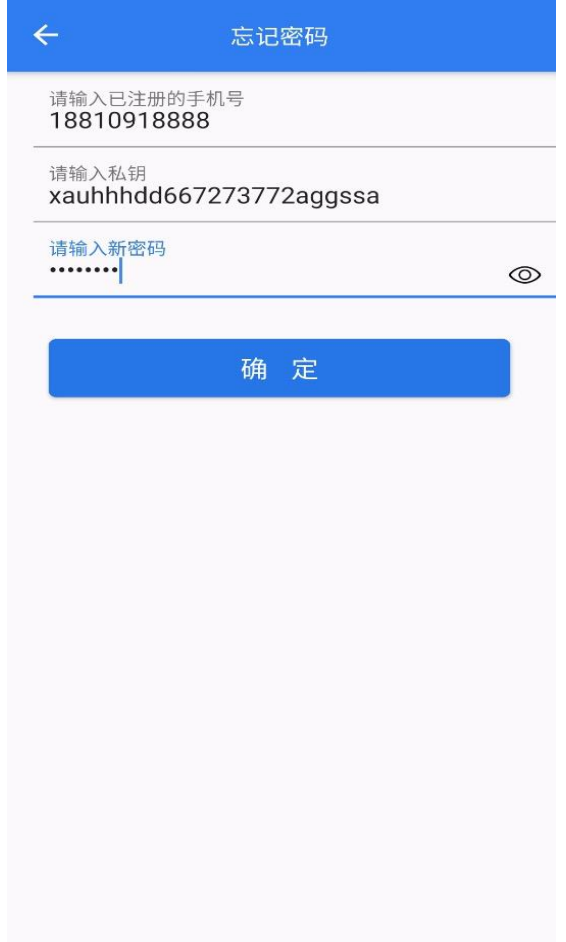

修改密码成功后,使用新密码即可登录成功。

注:管理员账户为公证处添加企业时输入的联系人手机号。

#### <span id="page-6-0"></span>**3.1.4** 数据管理

#### **3.1.4.1** 我的文件夹

(1) 管理员角色

管理员的【我的文件夹】会默认是展示管理员和其他子账户的文件夹。对子账户的文件 夹不能进行移动、删除、重命名操作。

如下图:

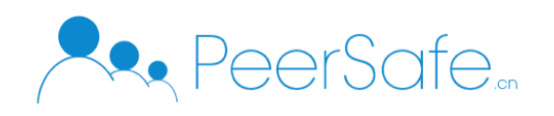

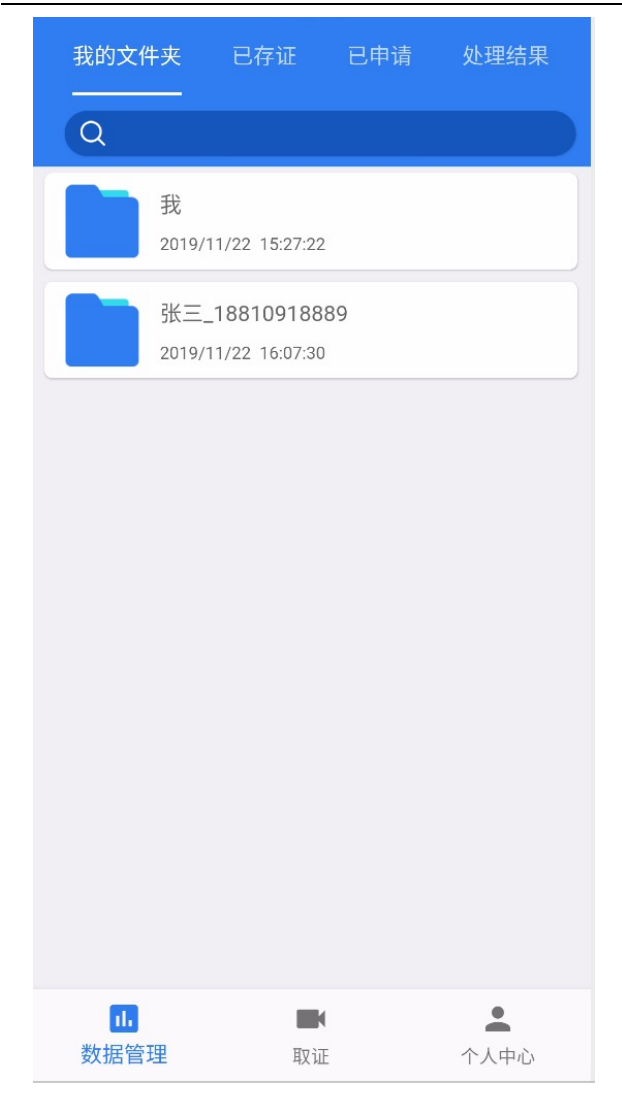

我的文件夹下面会自动生成一个【我】文件夹,子账户注册被公证处激活后,就会生成 子账户文件夹。【我】文件夹下面会生成一个【默认文件夹】,存证的文件会放在默认文件夹 下。用户可以自己新建文件夹并将文件移动到对应文件夹下。

(2)普通账户

普通子账户【我的文件夹】默认展示一个【默认文件夹】,存证的文件夹会放在默认 文件夹下。子账户【我的文件夹】下面只展示自己的文件夹和文件,对自己的文件/文件夹 进行操作。如下图:

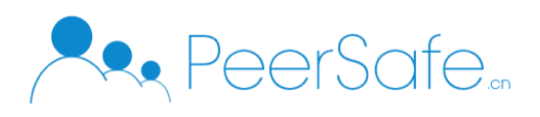

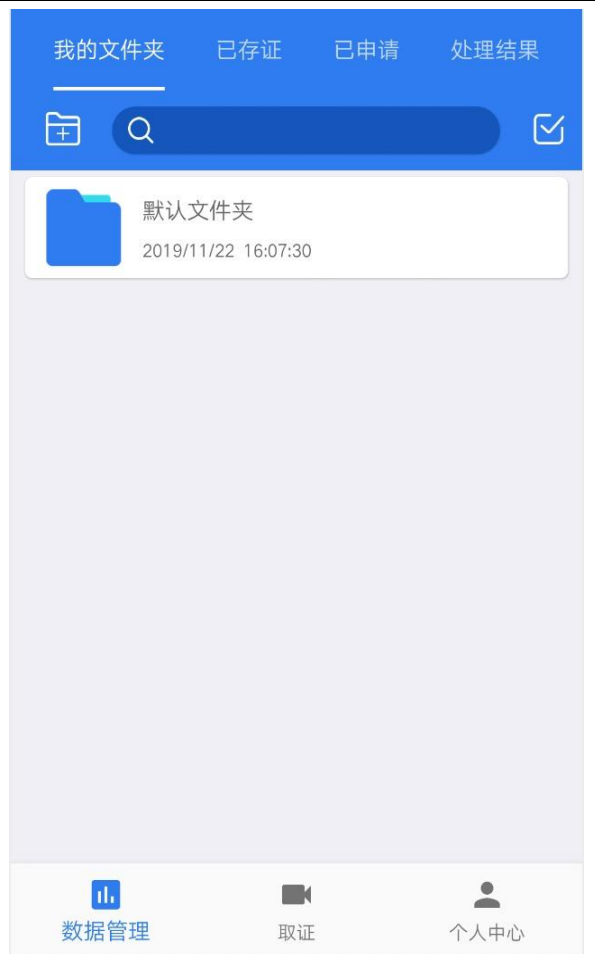

注: 拍摄较长视频完成时,进入【默认文件夹】会展示状态为"正在存证"的数据, 存证成功后就会在已存证列表中显示出来。

#### **3.1.4.2** 新建文件夹

进入【我】文件夹,点击 国图标,操作如下图:

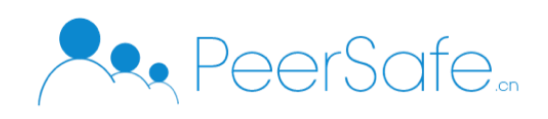

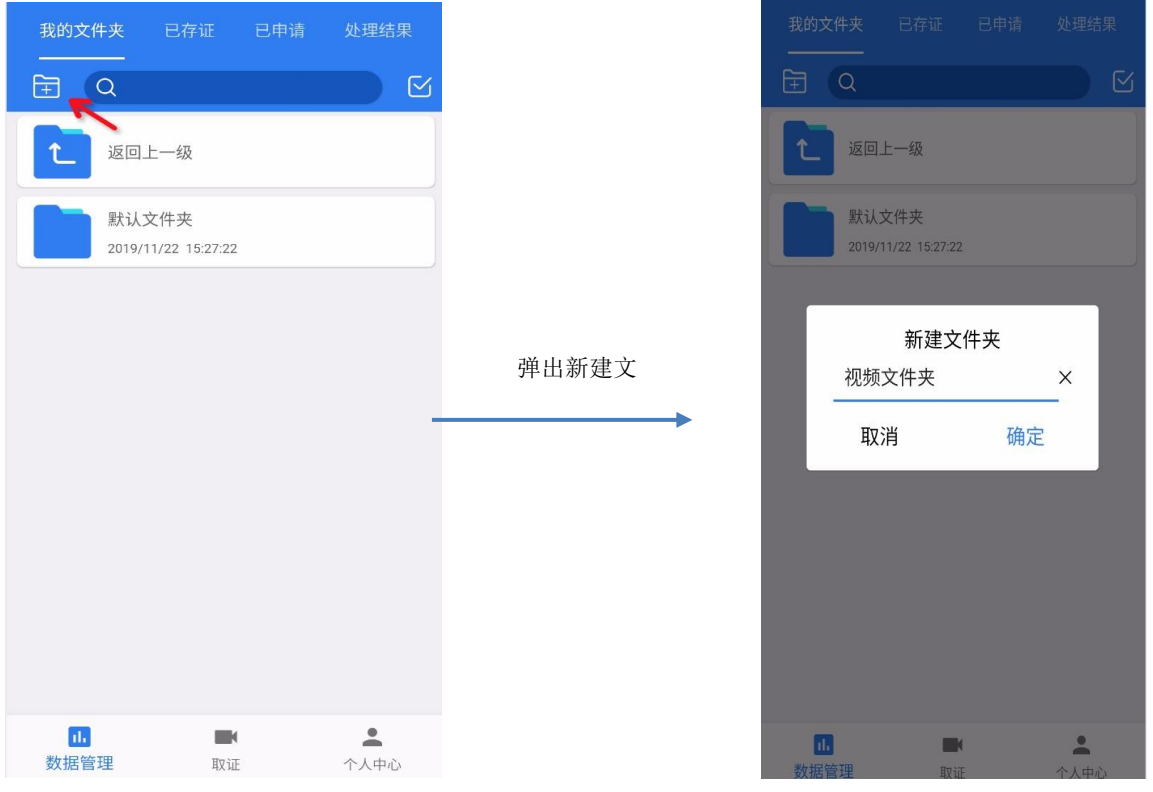

会弹出新建文件夹弹窗,输入文件夹名称,点击确定按钮,即可创建文件夹成功, 注:新建文件夹的名称不能相同。

## **3.1.4.3** 移动文件**/**文件夹

进入【我】文件夹,点击B 按钮,进入选择模式页面,选择要移动文件/文件夹,操作 流程如下图:

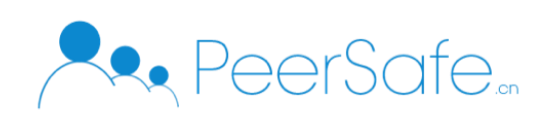

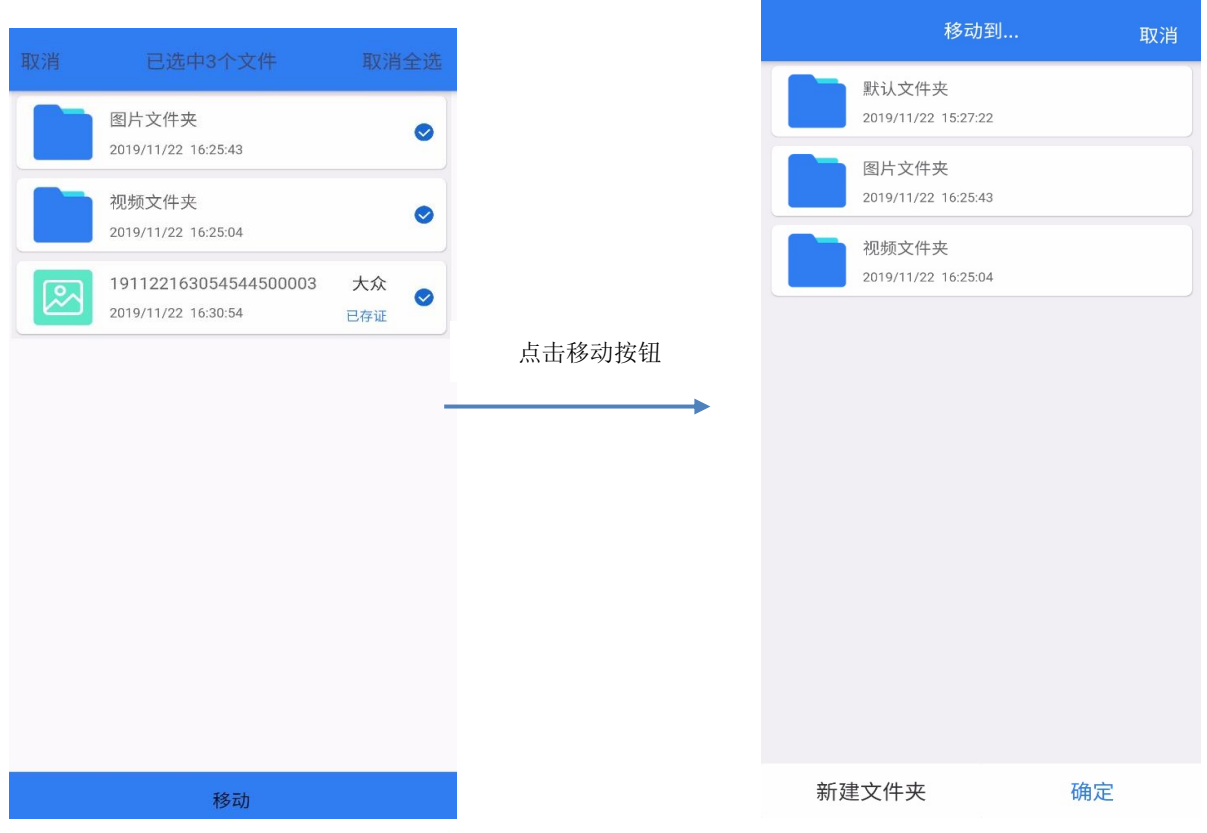

选择移动到的目标文件夹,点击【确定】按钮即可移动成功。同时也可以新建文件夹, 将文件移动到新文件夹内。

## **3.1.4.4** 删除文件**/**文件夹

系统中只有空文件夹和已驳回的文件可以进行删除操作,其他都不能进行删除操作。下 面以删除文件夹为例:

新建一个空文件夹,左滑文件夹,点击【删除】按钮即可删除文件夹。操作如下:

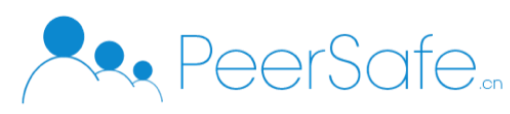

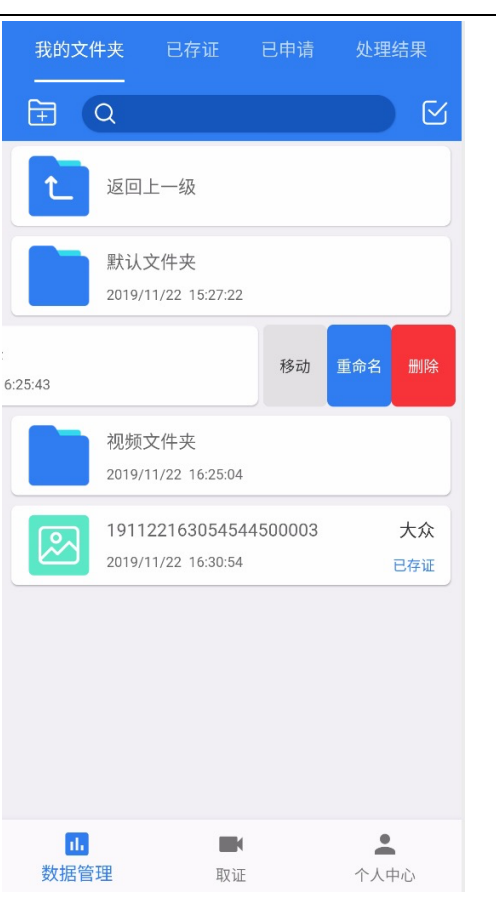

## **3.1.4.5** 重命名文件夹

重命名操作只有文件夹存在,文件不能进行重命名。左滑文件夹,点击【重命名】按 钮,弹出重命名弹窗,输入新文件夹名称,点击确定即可修改文件夹名称,操作如下:

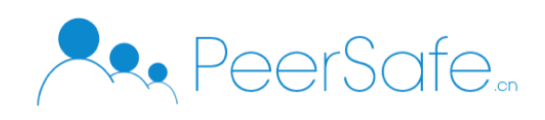

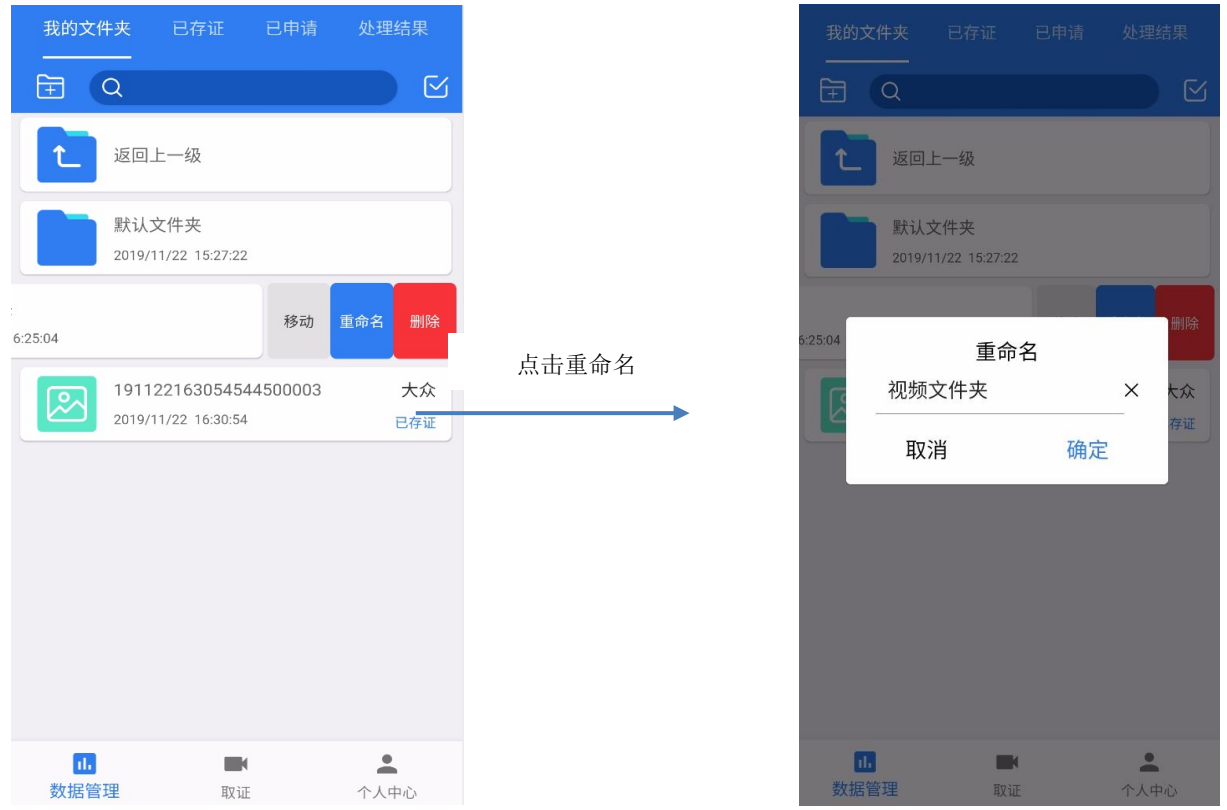

#### <span id="page-12-0"></span>**3.1.5** 已存证

已存证列表中显示的是所有已存证的图片和视频文件,列表中展示文件名,存证时间和 存证人名。管理员会显示当前企业所有账户的存证文件。

#### **3.1.5.1** 申请出证

在已存证列表中左滑显示出【申请出证】按钮,点击申请出证按钮,弹出确认提示框, 点击【确定】按钮申请出证成功,在已申请列表中会增加一条数据。申请出证步骤如下图:

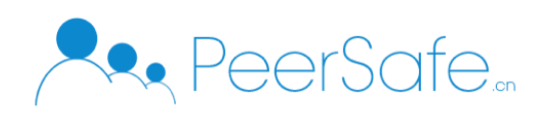

北京众享比特科技有限公司

| 我的文件夹<br>已存证<br>处理结果<br>已申请                                                         |       | 我的文件夹<br>已存证                                 | 处理结果<br>已申请                                 |  |
|-------------------------------------------------------------------------------------|-------|----------------------------------------------|---------------------------------------------|--|
| $\alpha$                                                                            |       | $\alpha$                                     |                                             |  |
| 大众<br>191125135750612500002<br>$\overline{3}$<br>申请出证<br>2019/11/25 13:57:50<br>已存证 |       | 191125135750612500002<br>2019/11/25 13:57:50 | 大众<br>申请出证<br>已存证                           |  |
| 大众<br>191125135549229500002<br>Ο.<br>2019/11/25 13:55:49<br>已存证                     |       | 191125135549229500002<br>2019/11/25 13:55:49 | 大众<br>已存证                                   |  |
| 大众<br>19112513553864500002<br>2019/11/25 13:55:38<br>已存证                            | 点击申请出 | 大众<br>19112513553864500002<br>存证<br>确定申请出证?  |                                             |  |
|                                                                                     |       | 取消                                           | 确定                                          |  |
|                                                                                     |       |                                              |                                             |  |
|                                                                                     |       |                                              |                                             |  |
|                                                                                     |       |                                              |                                             |  |
| $\mathbf{u}$<br>۰<br>数据管理<br>个人中心<br>取证                                             |       | T.<br>数据管理                                   | $\triangle$<br>$\blacksquare$<br>个人中心<br>取证 |  |

注:管理员可以对子账户的存证数据进行申请出证操作。

#### **3.1.5.2** 添加备注名

点击列表中存证照片和视频,进入存证详情页面,点击【添加备注】按钮,弹出输入添 加备注框,输入备注内容,即可添加备注。修改备注同操作,操作如下图:

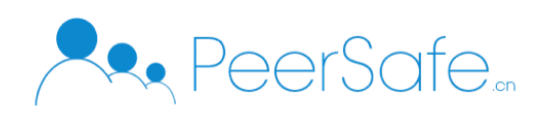

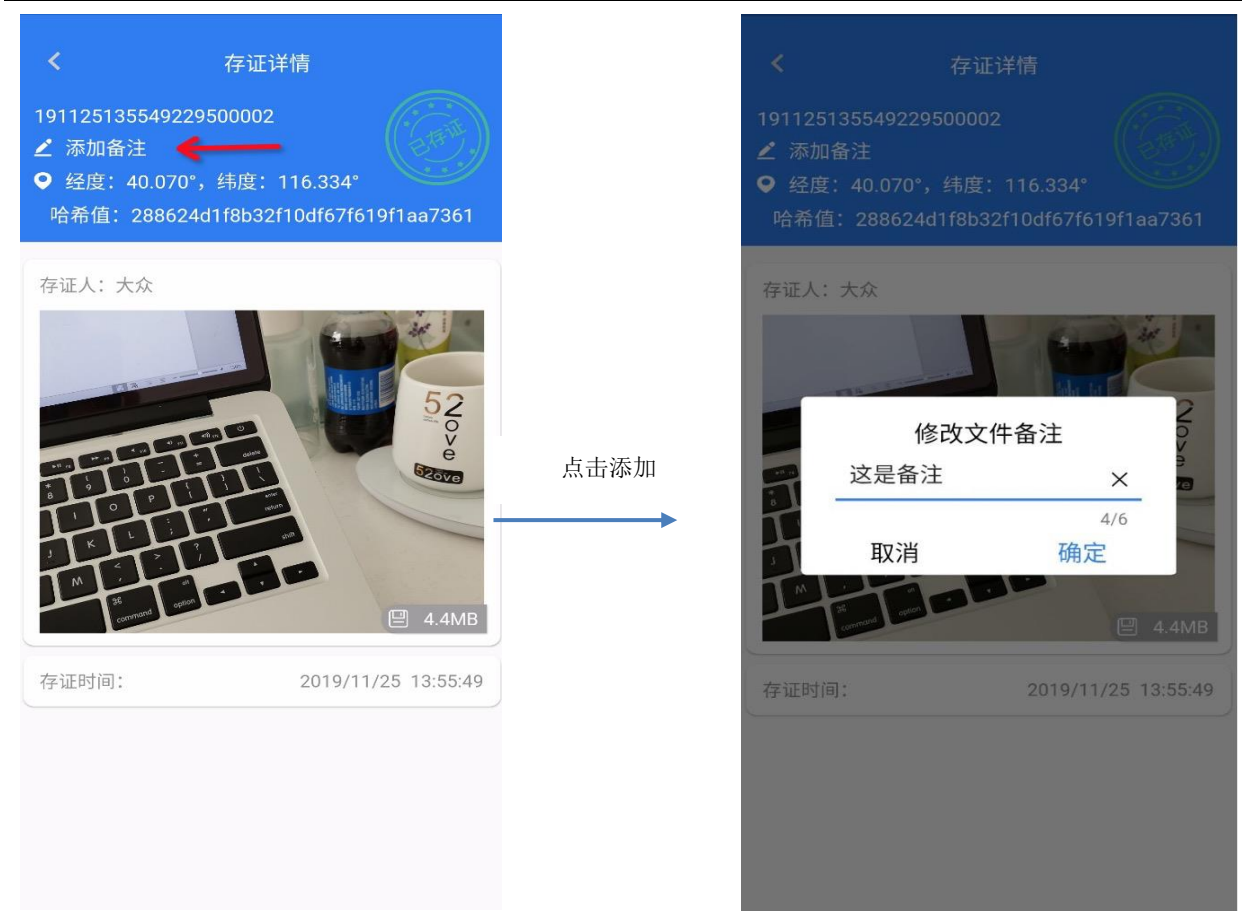

## **3.1.5.3** 保存文件

进入照片或视频存证的详情页面,点击【保存】按钮,即可将照片和视频下载到本地相 册,如下图:

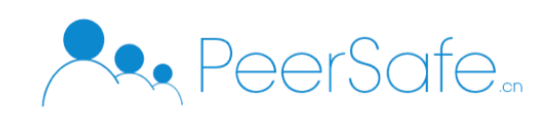

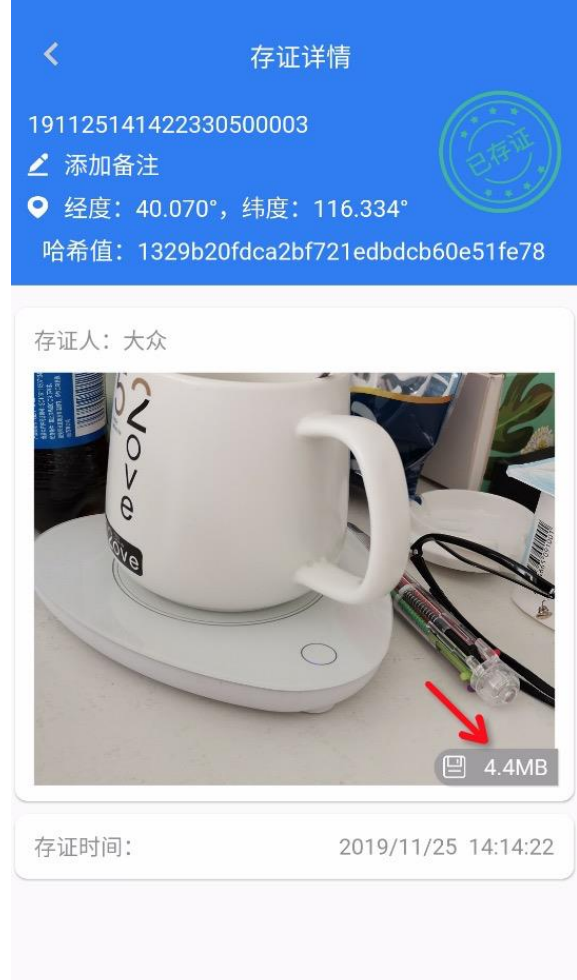

## <span id="page-15-0"></span>**3.1.6** 已申请

已申请列表展示是所有已申请的存证文件,如下图:

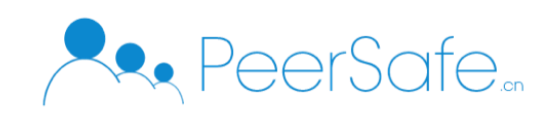

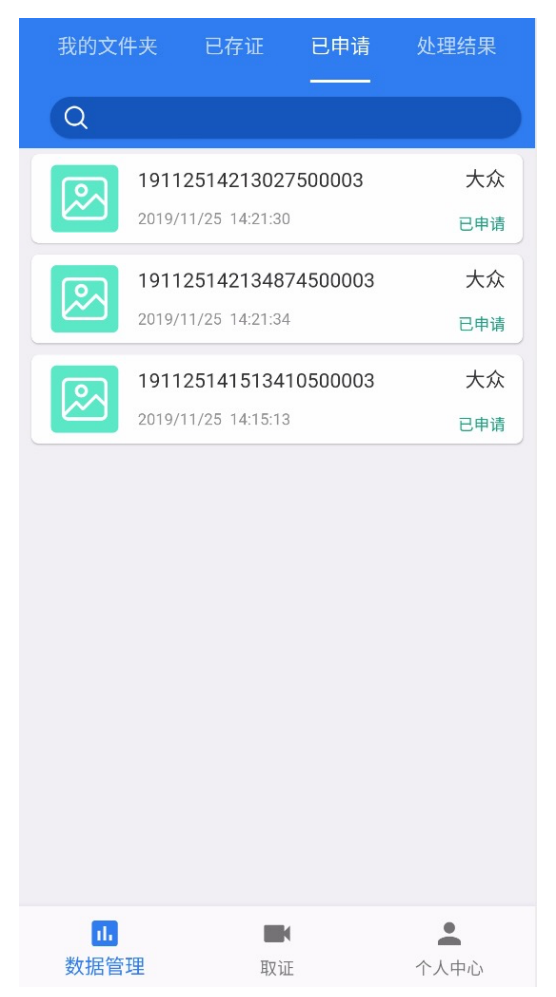

#### <span id="page-16-0"></span>**3.1.7** 处理结果

处理结果列表展示的是公证处审核受理和驳回的所有存证数据,已驳回的存证文件只能 存证账户自己能删除,同时可以使用处理结果进行筛选显示,如下图:

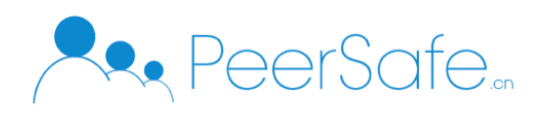

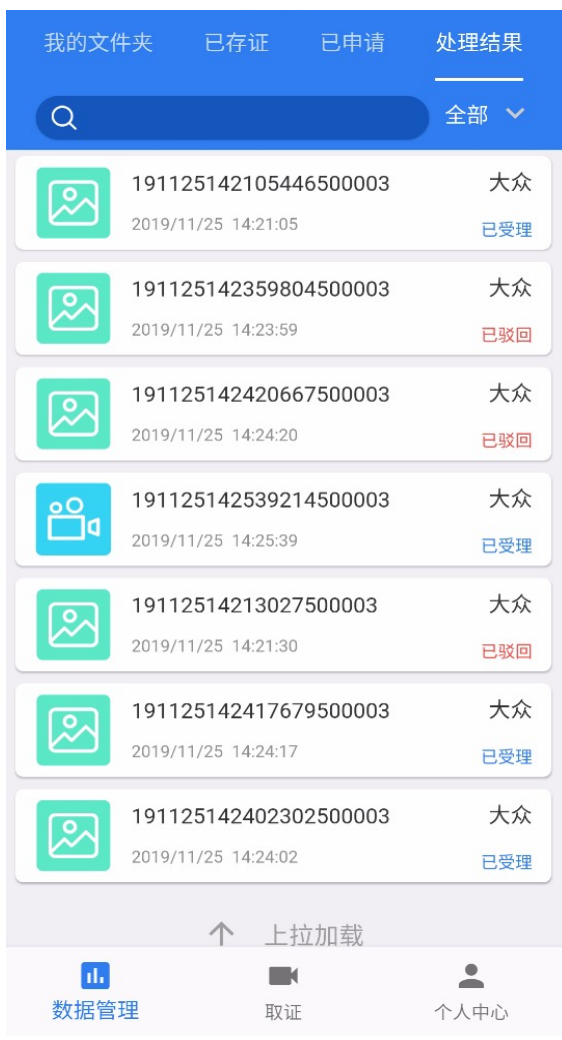

#### <span id="page-17-0"></span>**3.1.8** 取证

取证操作分为拍照取证和摄像取证。

## **3.1.8.1** 拍照取证

点击【拍照】按钮进入拍照页面,点击拍照按钮,后台自动存证,存证成功后会已存证 列表中显示出来。

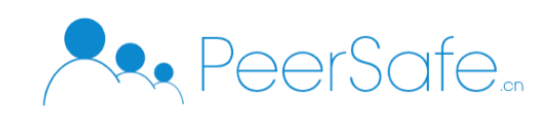

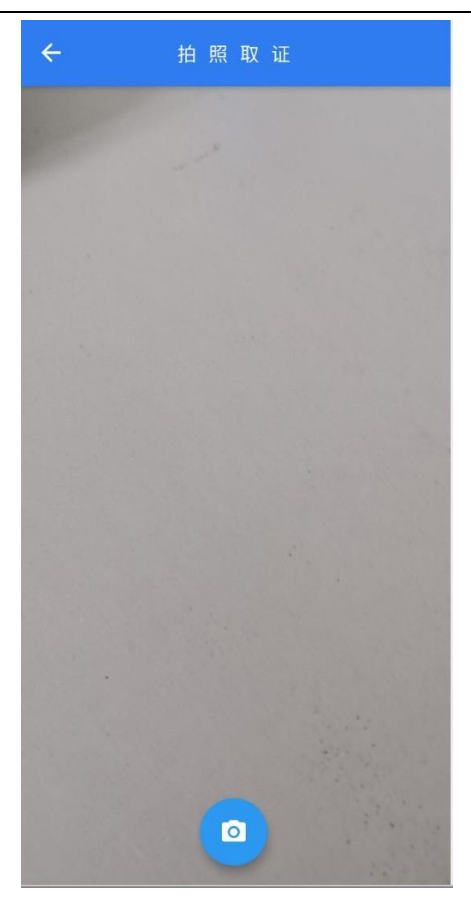

注:

拍摄时第一次会进行试拍操作,试拍成功后再进行拍照取证操作; 建议使用 APP 取证时都允许拍摄、位置权限,否则可能无法进行正常的取证操作。

#### **3.1.8.2** 摄像取证

点击【摄像取证】按钮进入拍照页面,点击拍摄按钮,开始进行拍摄视频过程,点击暂 停后,在【默认文件夹】中就会出现"正在存证"的数据,存证成功后已存证列表中会显示 出来。拍摄取证流程如下图:

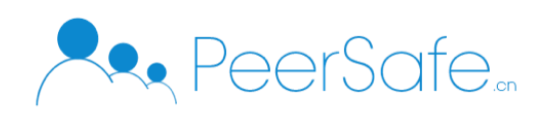

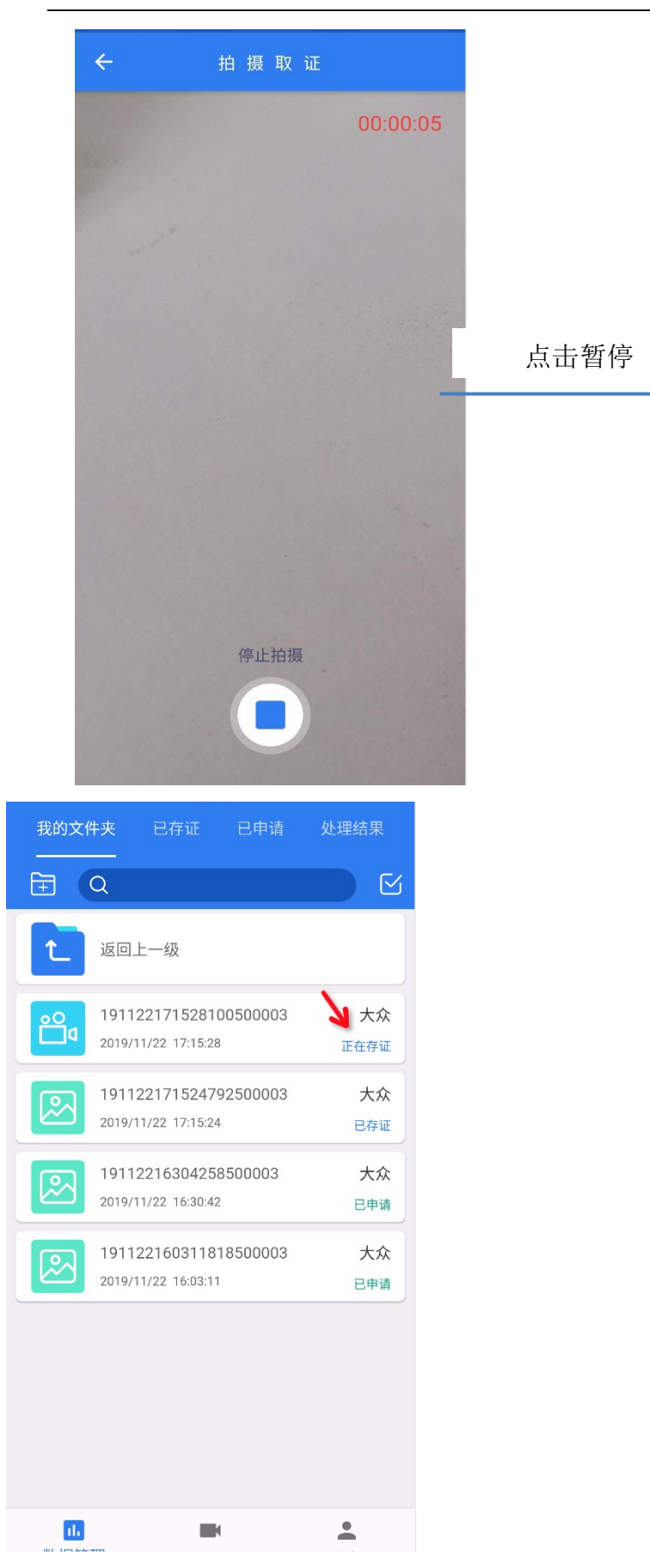

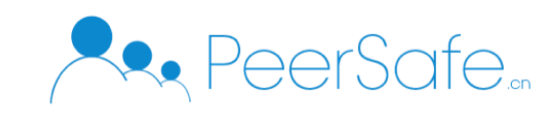

## <span id="page-20-0"></span>**3.1.9** 我的

我的模块显示账户个人信息,存证数据统计以及用户协议相关的功能。点击【我的】 tab 进入我的页面,查看页面显示,如下图所示:

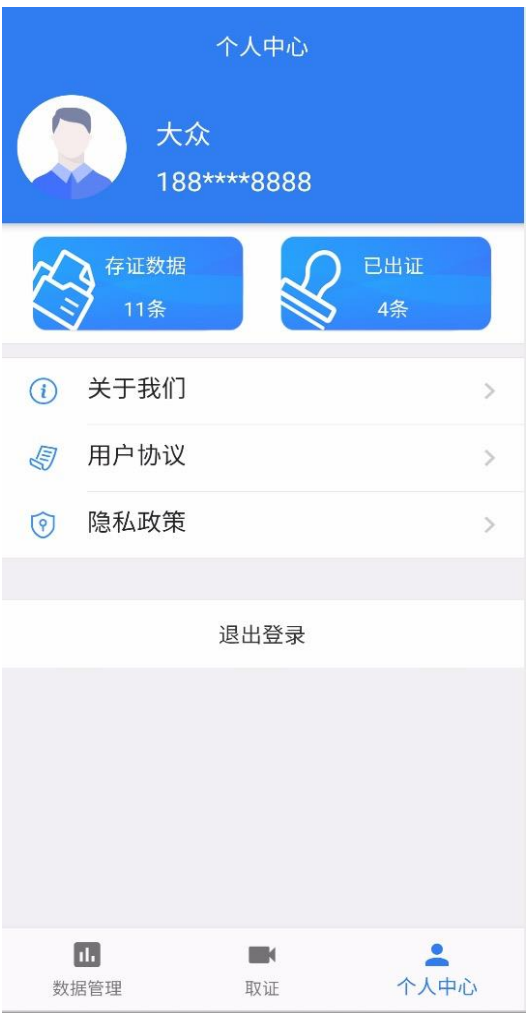

点击【退出登录】按钮,退出系统,返回到登录页面。

注:

存证数、已出证数据统计的是当前用户存证情况;已出证数据指的是已受理数据的条 数;

点击关于我们、用户协议、隐私政策进入对应的页面;

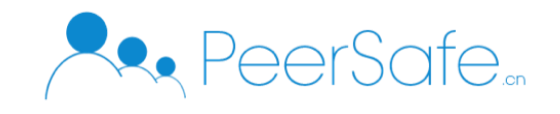

### <span id="page-21-0"></span>**3.2 WEB** 端

#### <span id="page-21-1"></span>**3.2.1** 公证处

#### **3.2.1.1** 首页

首页模块中的【数据统计】主要是统计系统的企业数,存证数,存证大小以及存证类型 /大小的占比。

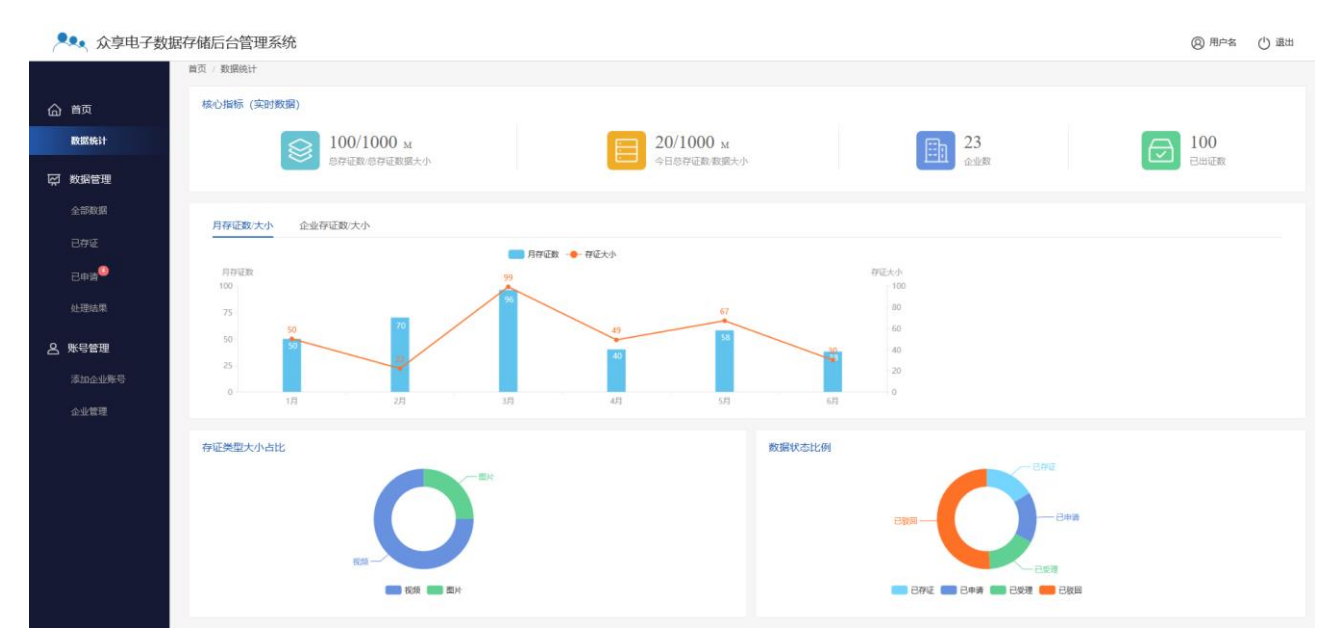

注:统计页面数据是每隔 1 分钟自动更新。

#### **3.2.1.2** 数据管理

## **3.2.1.2.1** 全部数据

全部数据页面显示的是已存证,已申请,受理,驳回状态的存证文件数据。页面可以通 过存证人,存证名,时间进行模糊搜索,如下图:

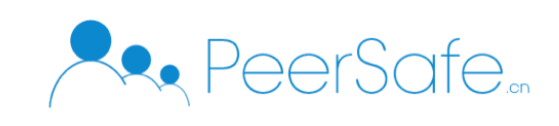

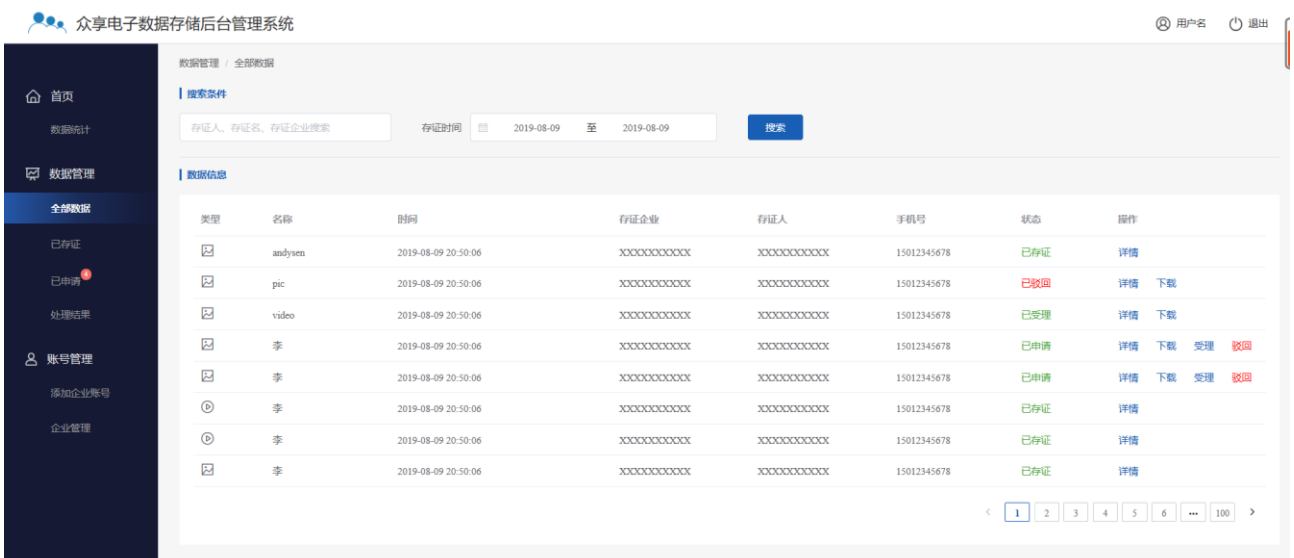

在全部数据页面点击操作列的【详情】按钮讲入存证详情页面,如下图:

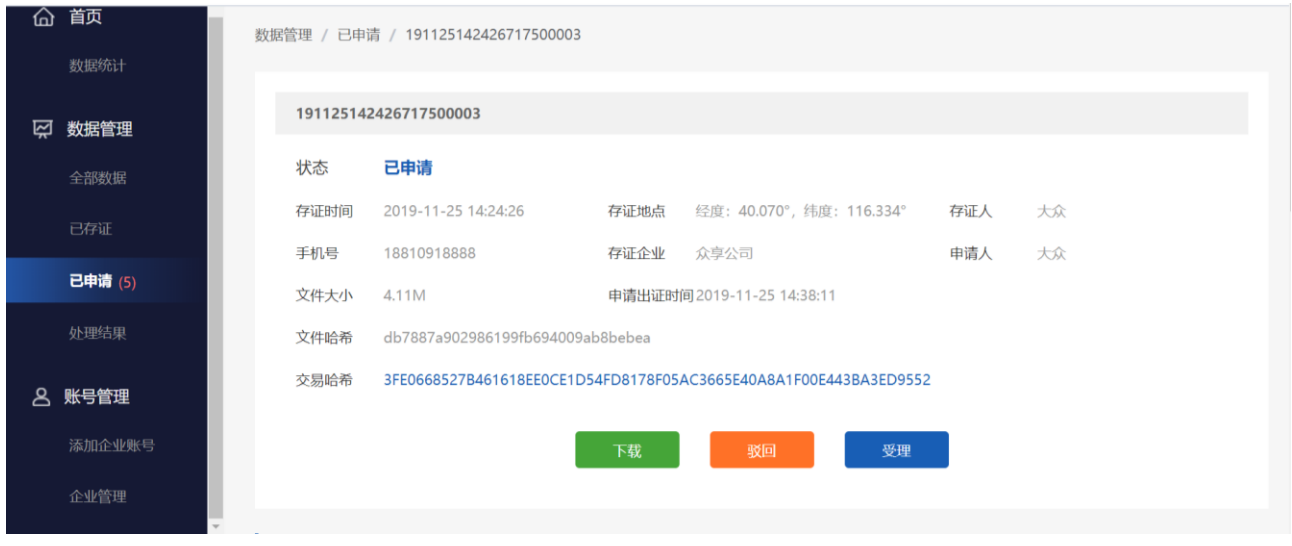

注:

- 已存证状态的数据公证处不能进行下载,只有已申请,受理,驳回状态下才可以进行 下载操作;
- 可在全部数据列表页面点击操作列的【下载】或者详情页面点击【下载】进行下载操 作;
- 在详情页点击交易哈希跳转至交易详情页面;
- 已申请状态下可以直接在列表进行受理和驳回操作。

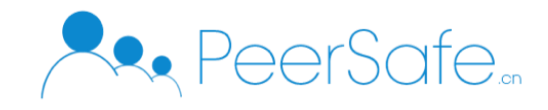

## **3.2.1.2.2** 已存证

已存证页面列表显示的是所有已存证状态的文件数据,点击【详情】按钮进入存证详情 页面,如下图:

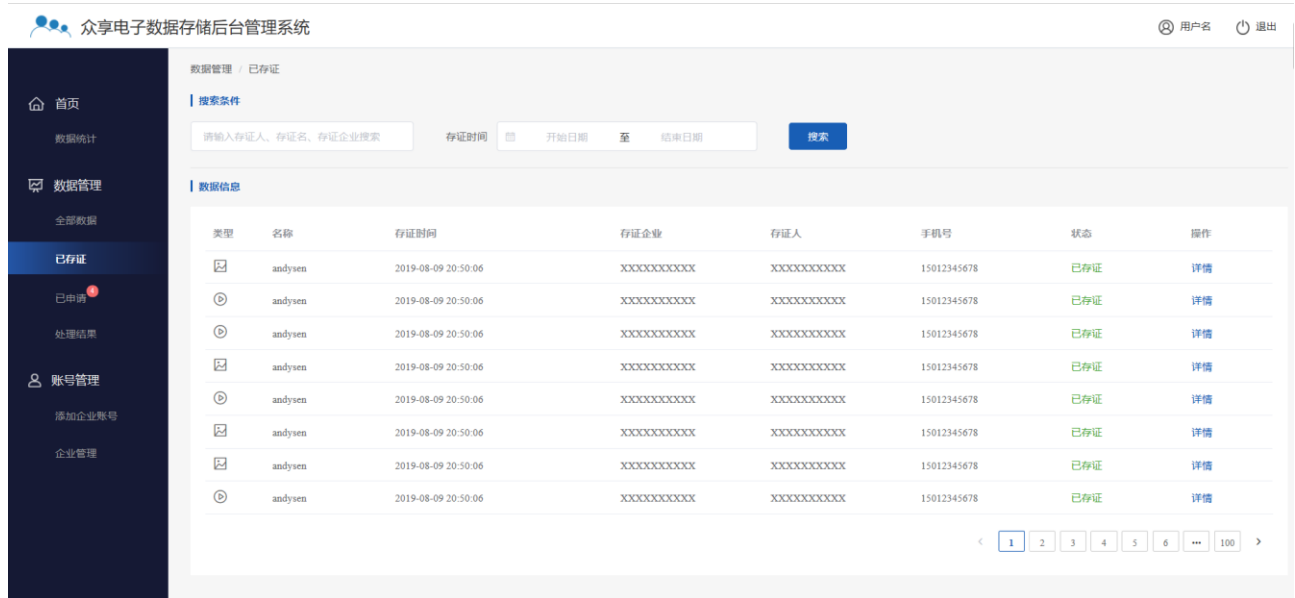

详情页面显示的存证名称,地点,存证企业,手机号以及哈希值信息,已存证状态公证 处无法进行图片和视频预览操作。

#### **3.2.1.2.3** 已申请

已申请列表显示的是所有已申请待处理的存证信息,点击受理按钮,可以直接通过申请 出证,如下图:

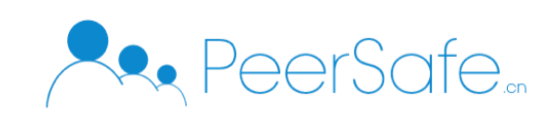

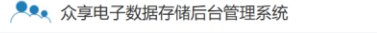

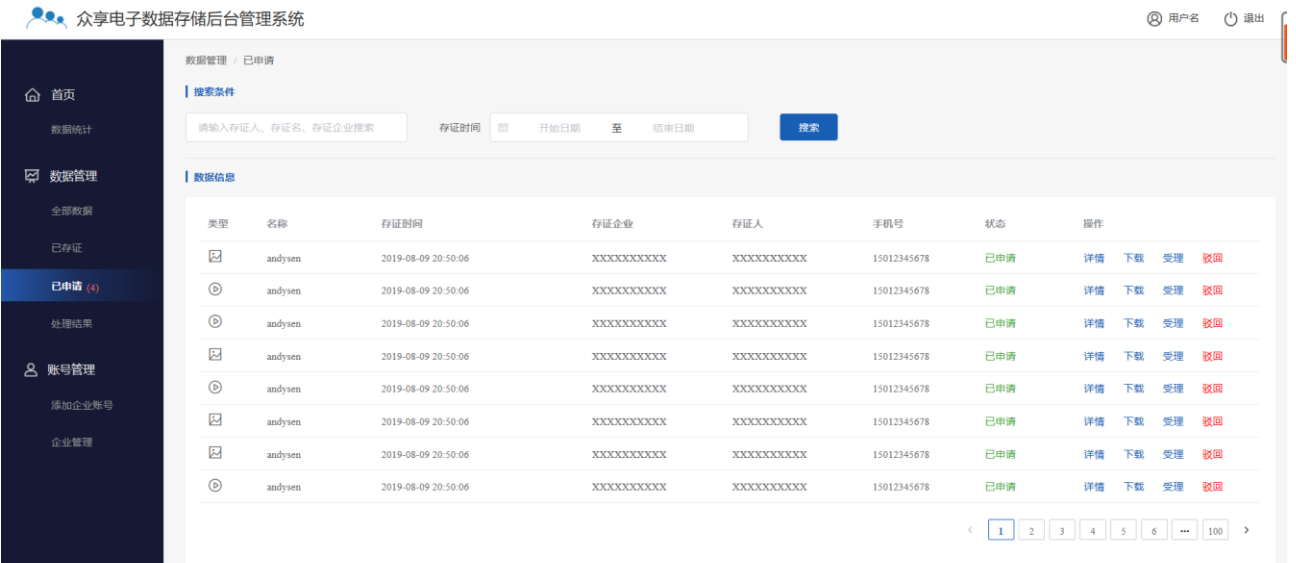

弹出受理确认框:

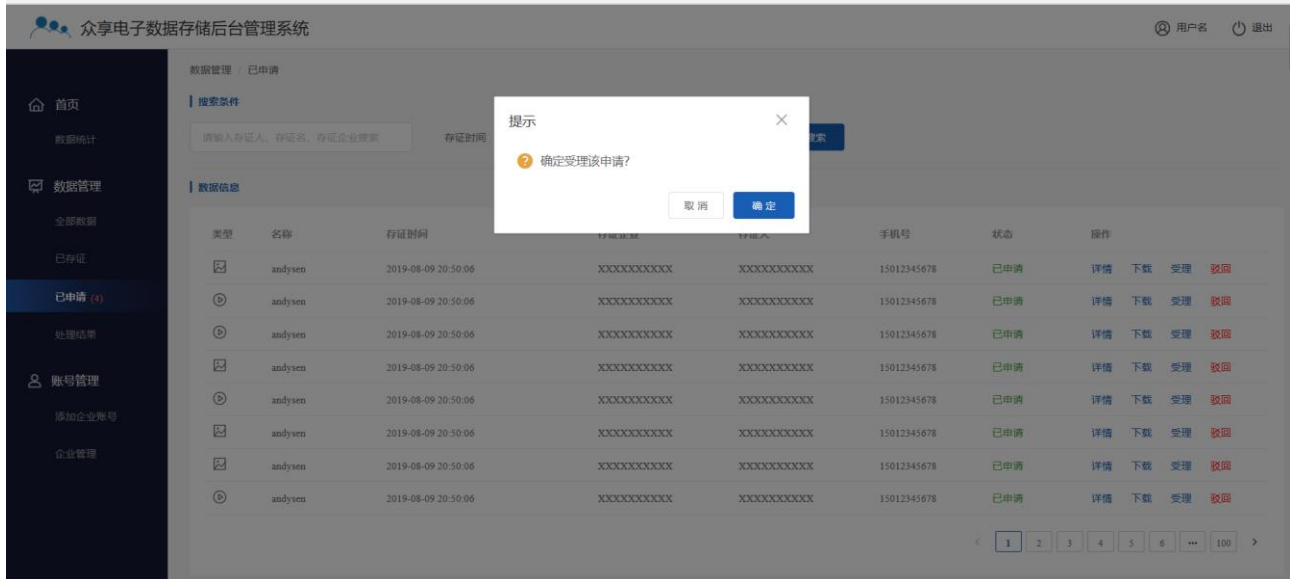

点击确定按钮后受理成功,文件状态为已受理。

点击驳回按钮,输入驳回原因即可驳回存证文件,驳回输入框如下图:

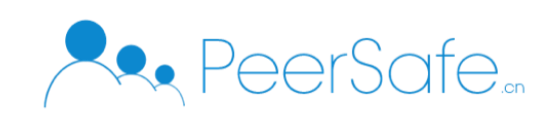

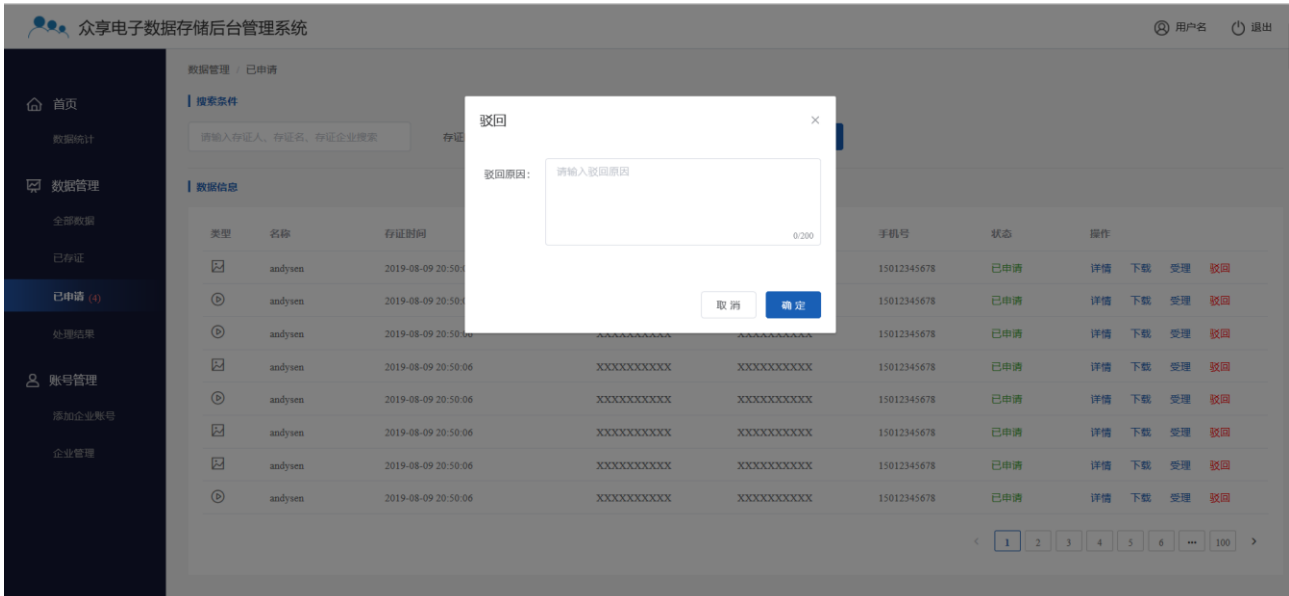

## **3.2.1.2.4** 处理结果

处理结果列表显示的是已受理和已驳回的文件数据,点击下载按钮可以将文件下载到本地。

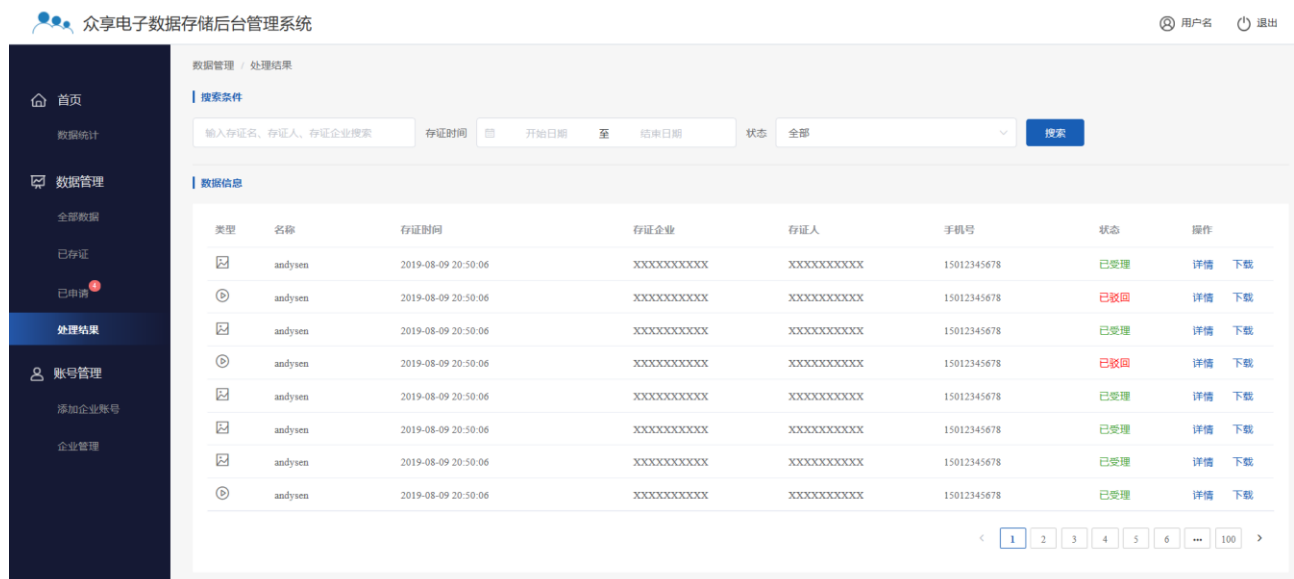

## **3.2.1.3** 账户管理

(1)添加企业账号

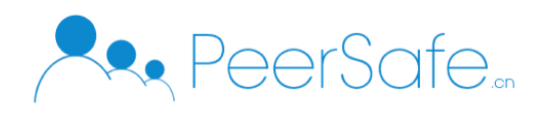

该页面功能主要为输入企业相关信息数据进行添加企业操作,页面的输入框内容须以营 业执照内容为准,页面如下图所示:

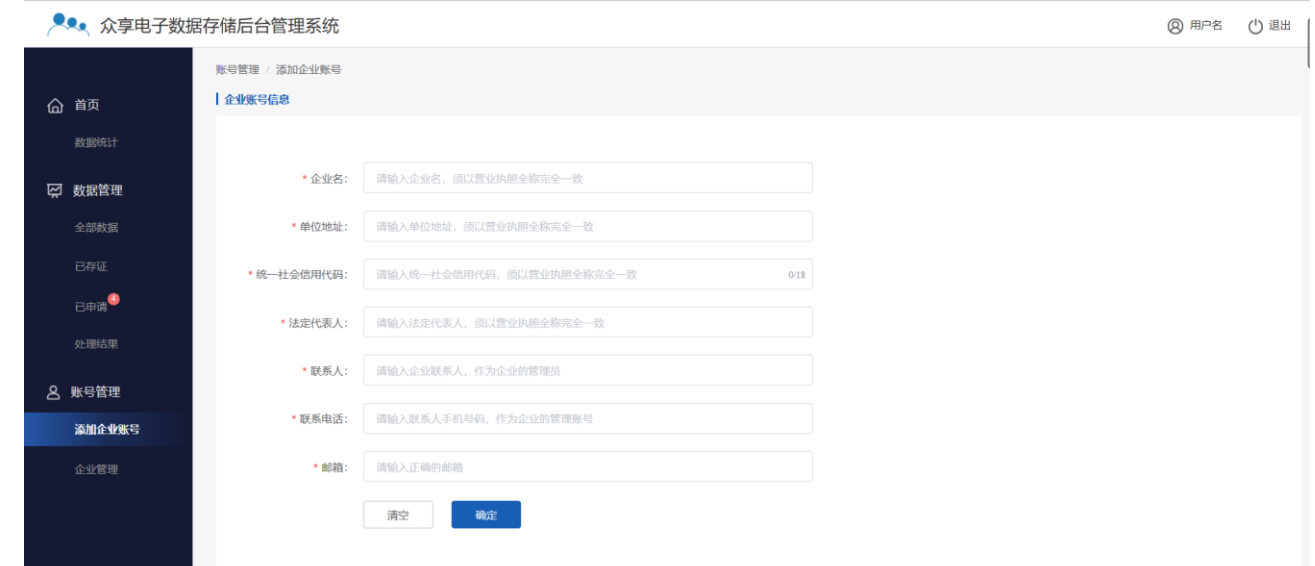

注:添加企业输入的联系人手机号默认为企业管理员账户。

(2)企业管理

企业管理功能可以查看已添加的所有企业信息,支持手机号,企业名称,时间进行搜索 企业数据。企业管理页面如下图:

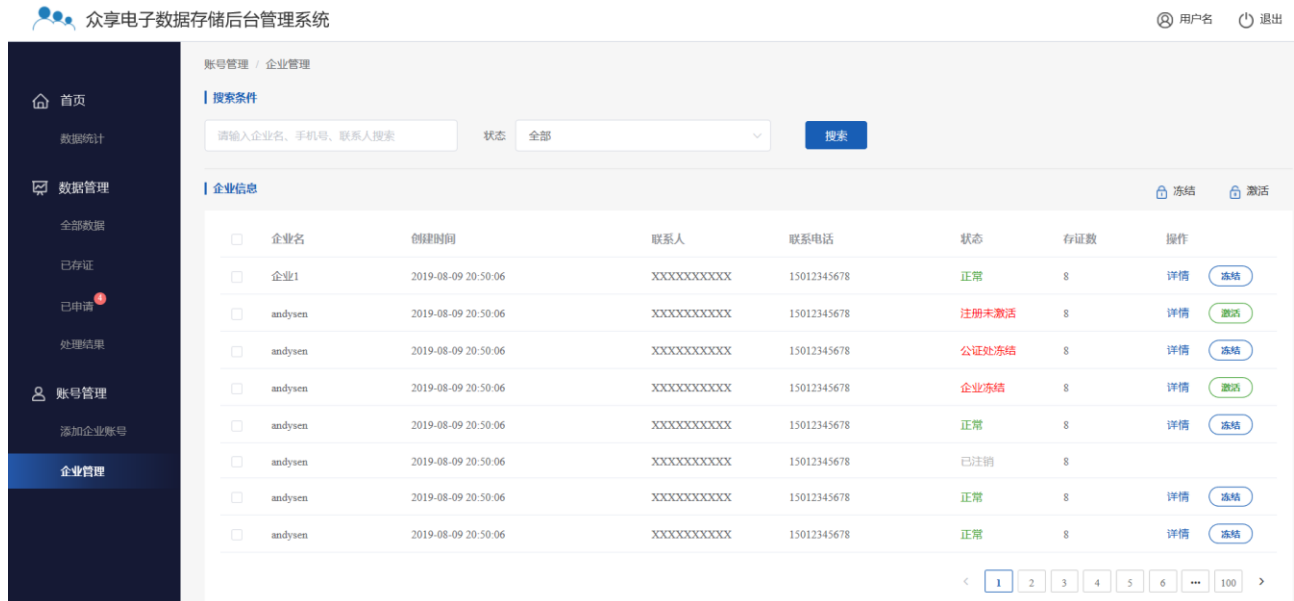

点击【详情】按钮,可以进入该企业的详情页面,详情页面会展示企业的名称,代表 人,统一信用代码等信息和企业下面的子账户信息,如下图:

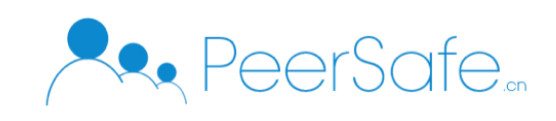

退出

(源结)

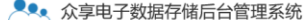

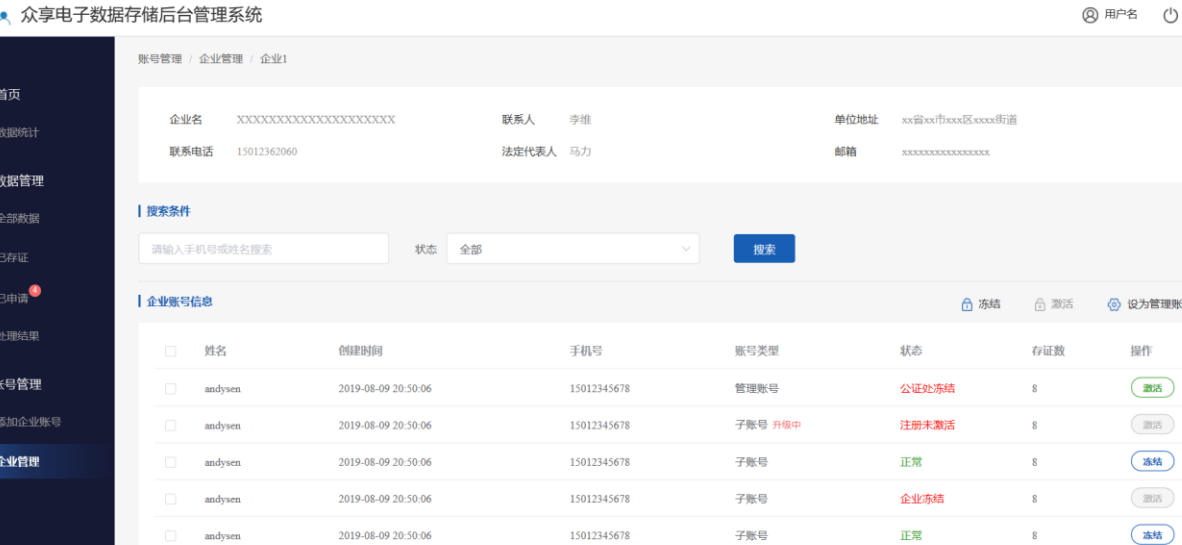

15012345678

子眠目

正覚

注:

ল্প

新注册的企业子账户需公证处激活才能使用;

2019-08-09 20:50:06

- 支持公证处对企业账号进行冻结/激活操作;
- 可以将正常状态的子账户升级为管理员;
- 列表中会显示 5 种状态的账户分别为:注册未激活,正常,企业冻结,公证处冻结,已注 销。

点击【冻结】按钮,可以冻结该企业。冻结企业后,企业管理员和企业下的子账户都无 法进行登录,如下图:

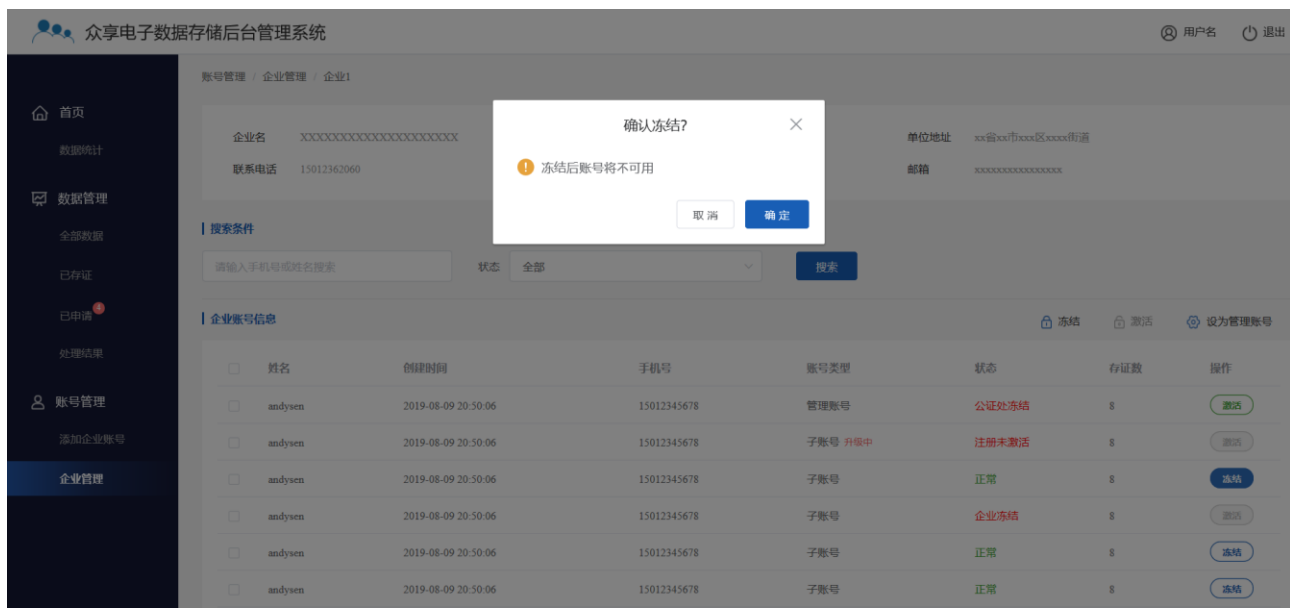

注:勾选多个企业时支持批量冻结和激活操作。

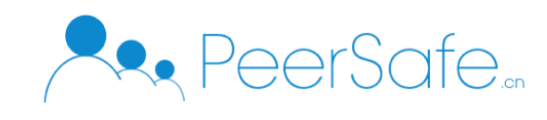

## **3.2.1.4** 设为管理员

设为管理员功能是将子账户升级为管理员,原管理员需要登录系统确认方可升级成功, 操作步骤如下:

(1)勾选一个正常状态的子账户,点击【设为管理员】按钮

|                | ●●● 众享电子数据存储后台管理系统                                         |                     |                  |                |                                                  |                         | <b>@ 用户名</b><br>(1) 退出 |
|----------------|------------------------------------------------------------|---------------------|------------------|----------------|--------------------------------------------------|-------------------------|------------------------|
| 命 首页<br>数据统计   | 企业名<br><b>XXXXXXXXXXXXXXXXXXXXX</b><br>联系电话<br>15012362060 |                     | 联系人<br>李维<br>提示  | $\times$<br>邮箱 | 单位地址<br>xx省xx市xxx区xxxx街道<br><b>RRECOGODOGODO</b> |                         |                        |
| □ 数据管理<br>全部数据 | 搜索条件<br>清输入手机导感效名搜索                                        |                     | 是否确定更换管理员?<br>取消 | 确定             |                                                  |                         |                        |
| 已存证            | 企业账号信息                                                     |                     |                  |                | <b>凸 冻结</b>                                      | 6 满活                    | 3 设为管理账号               |
| $B + B$        | 姓名<br>m                                                    | 创建时间                | 手机号              | 账号类型           | 状态                                               | 存证数                     | 提作                     |
| 处理结果           | m.<br>andysen                                              | 2019-08-09 20:50:06 | 15012345678      | 管理账号           | 公证处冻结                                            | 8                       | $\circledcirc$         |
| 8 账号管理         | andysen                                                    | 2019-08-09 20:50:06 | 15012345678      | 子账号 升级中        | 注册未激活                                            | $\mathbf{R}$            | $($ BBS                |
| 添加企业账号         | andysen                                                    | 2019-08-09 20:50:06 | 15012345678      | 子账号            | 正常                                               | 8                       | ( 栋结 )                 |
| 企业管理           | andysen                                                    | 2019-08-09 20:50:06 | 15012345678      | 子账号            | 企业冻结                                             | 8                       | (x)                    |
|                | ы.<br>andysen                                              | 2019-08-09 20:50:06 | 15012345678      | 子账号            | 正常                                               | $\overline{\mathbf{g}}$ | (過格)                   |
|                | andysen                                                    | 2019-08-09 20:50:06 | 15012345678      | 子账号            | 正常                                               | 8                       | (x)                    |
|                | andysen                                                    | 2019-08-09 20:50:06 | 15012345678      | 子账号            | 正常                                               | 8                       | (x)                    |
|                | andvaen                                                    | 2019-08-09 20:50:06 | 15012345678      | 子服具            | 正常                                               | 家                       | (su)                   |

其中子账户状态将标记为[升级中], 如下图:

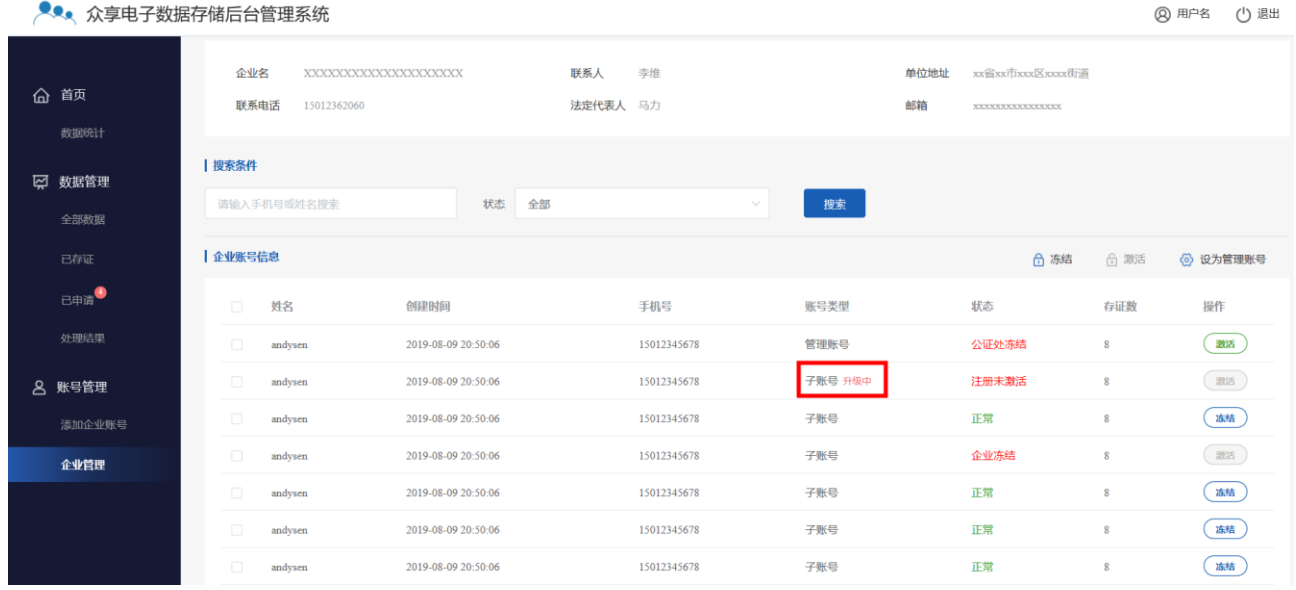

(2) 原管理员账户登录系统,弹出确认提示

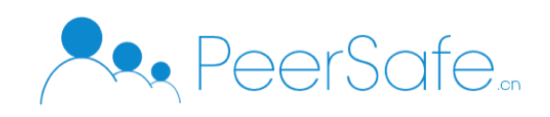

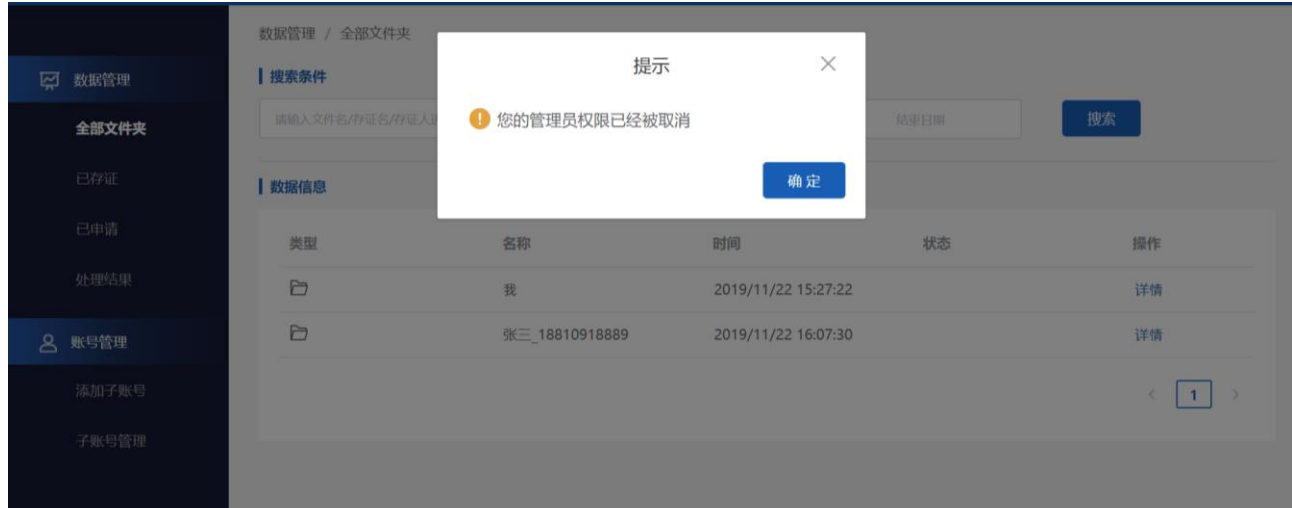

点击【确定】按钮,即升级成功

(3) 查看账户类型,升级成功

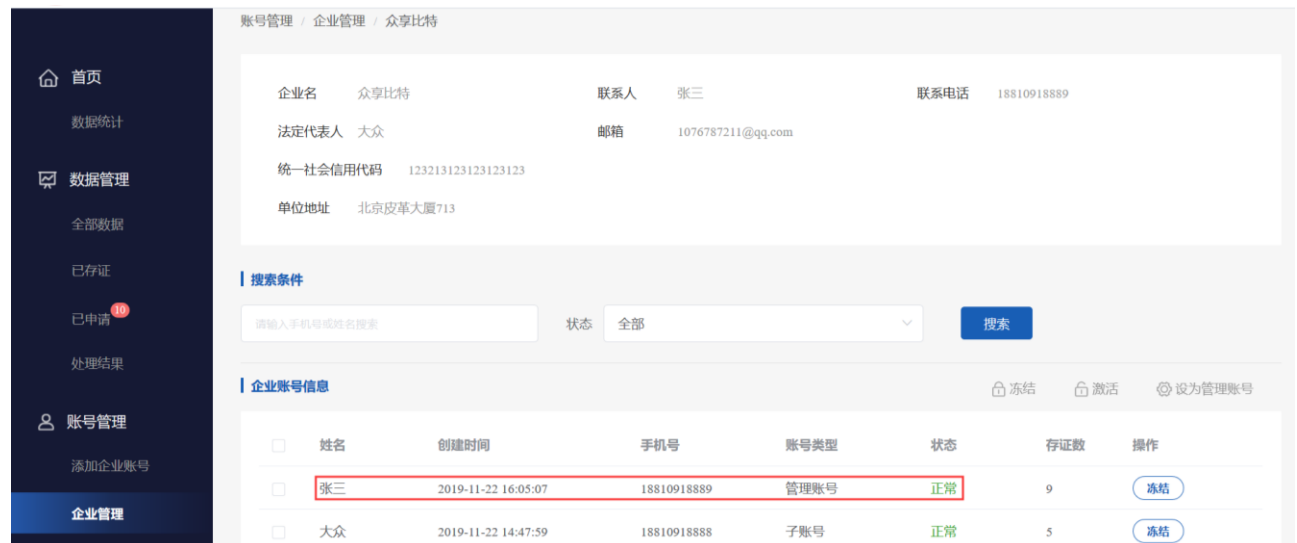

#### <span id="page-29-0"></span>**3.2.2** 管理员

### **3.2.2.1** 注册

进入系统登录页面,点击【注册】按钮,进入注册页面,如下图:

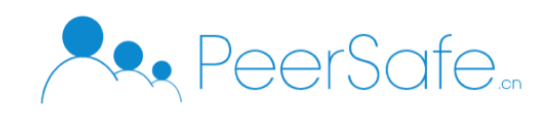

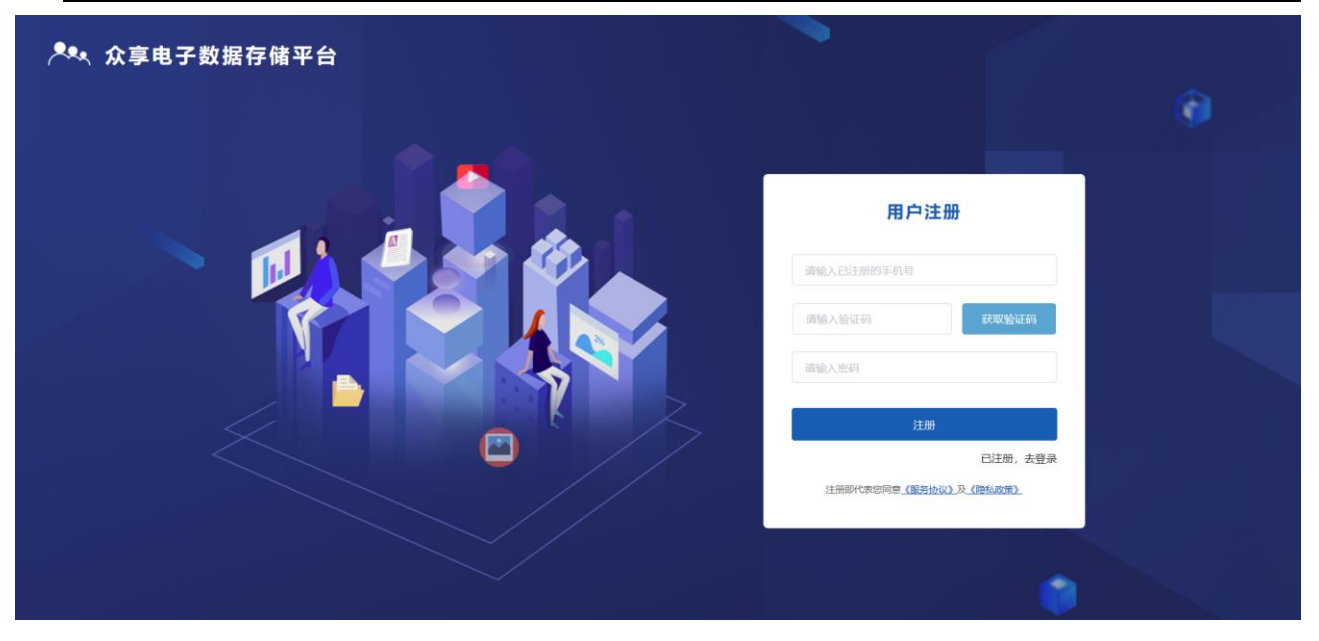

输入手机号,验证码以及密码即注册成功,注册成功弹窗显示账户私钥,用户可以复制 私钥保存。10s 倒计时结束点击确定按钮, 直接进入系统。注册成功页面如下图:

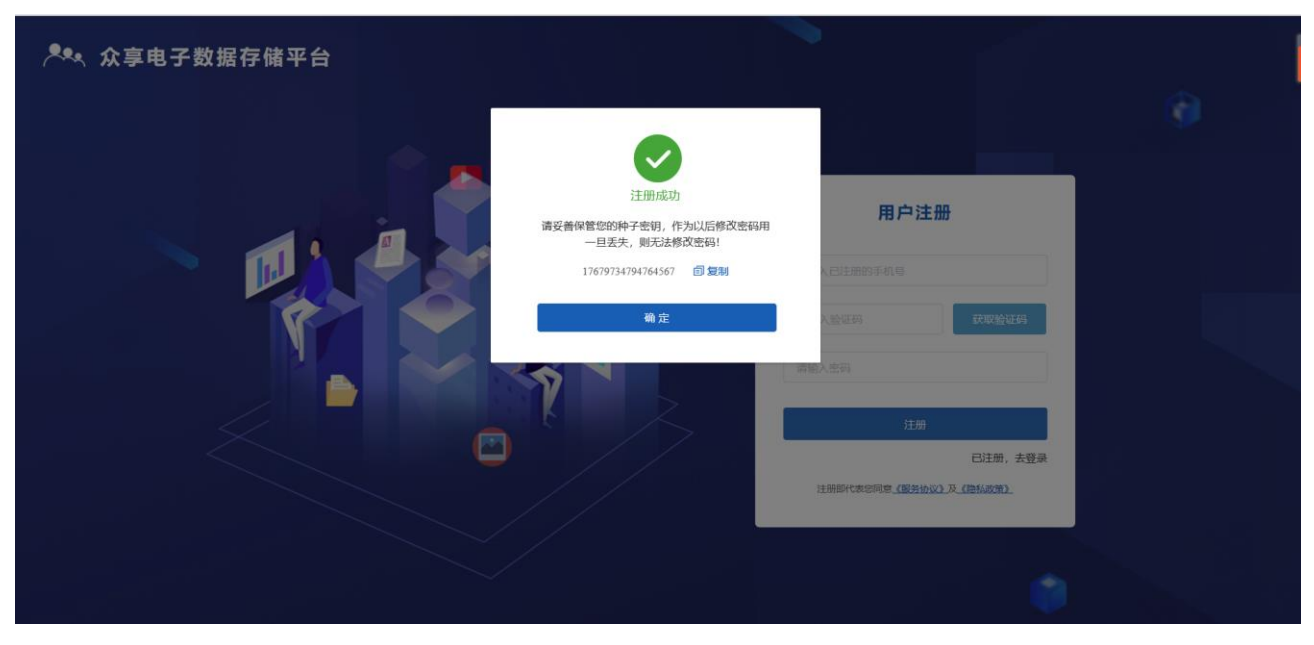

注:管理员账户为公证处添加企业时输入的联系人手机号。

### **3.2.2.2** 登录

进入登录页面,输入注册成功的账户和密码,点击确定即可登录到系统。

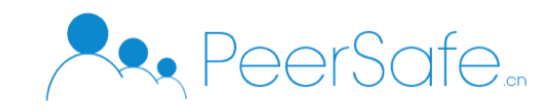

## **3.2.2.3** 忘记密码

进入登录页面,点击【忘记密码】按钮,跳转到忘记密码页面。输入手机,私钥以及新 密码,点击确定即可修改成功,如下图:

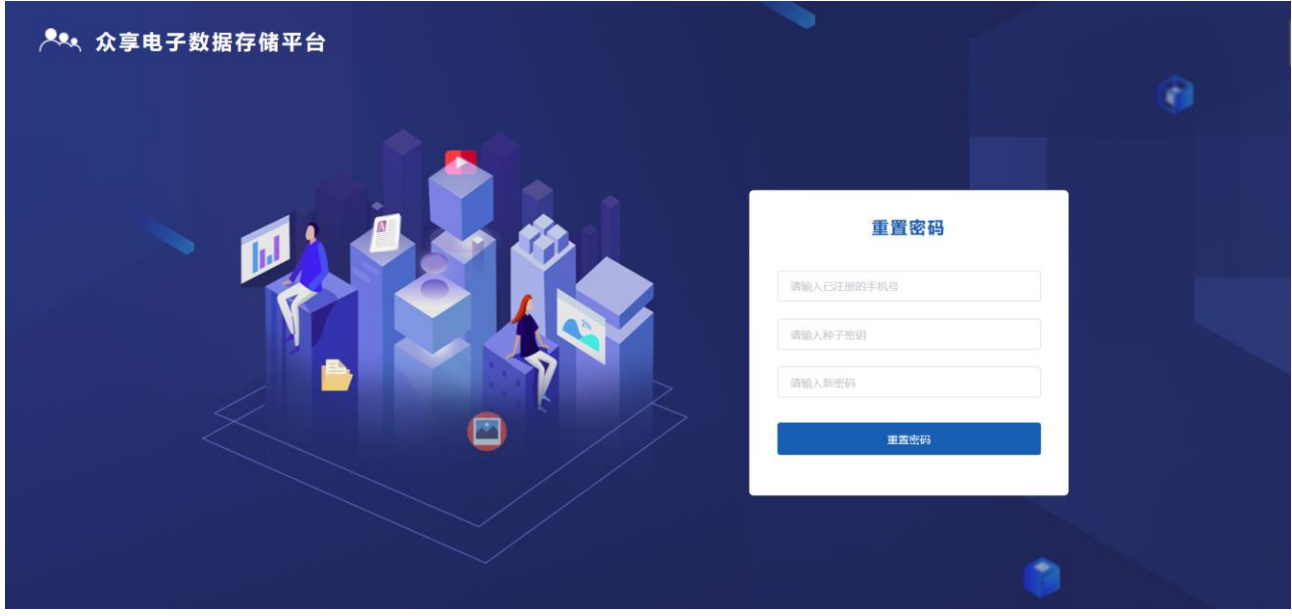

**3.2.2.4** 数据管理

## **3.2.2.4.1** 全部文件夹

全部文件夹默认显示【我】文件夹和已激活的子账户文件夹,如下图:

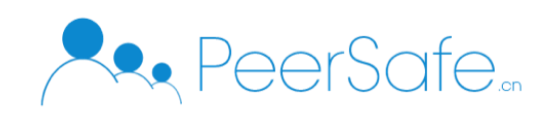

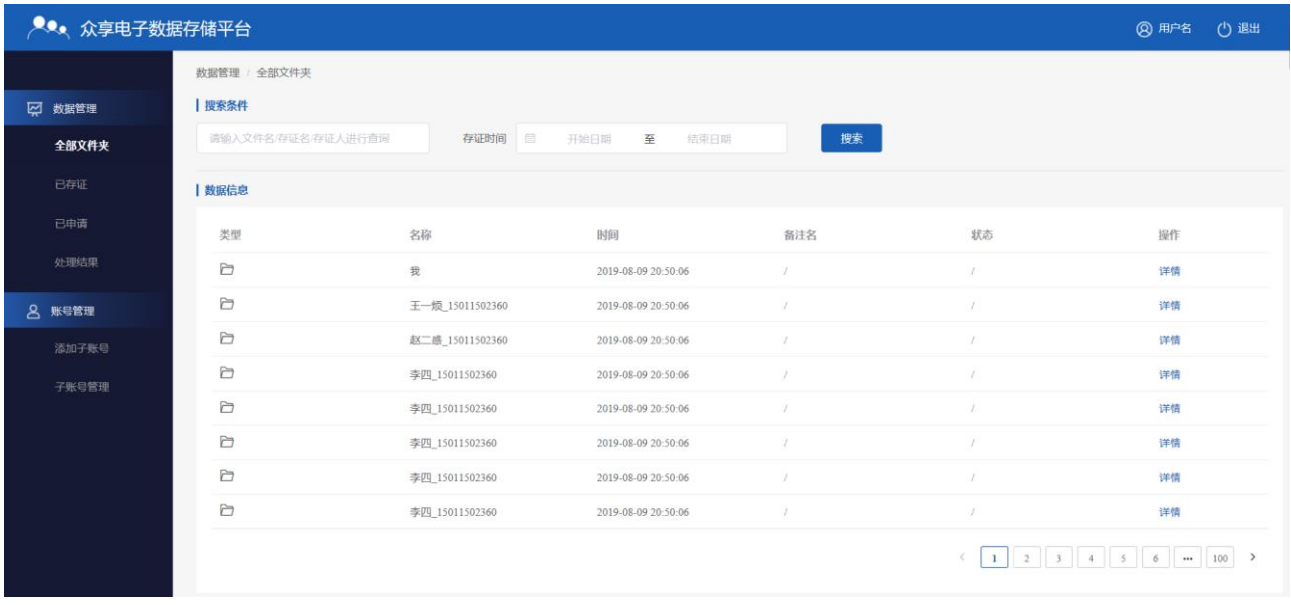

进入【我】文件夹页面,会显示一个【默认文件夹】用户存证文件默认保存到默认文件

夹,如下图:

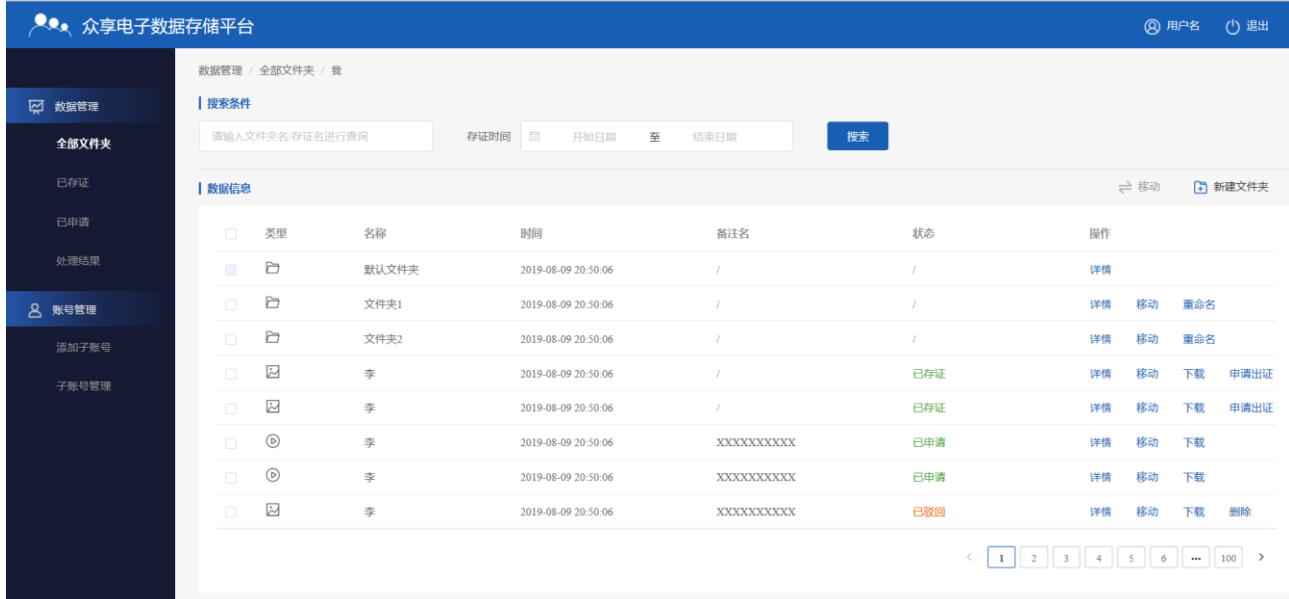

默认文件夹不支持移动,删除,重命名操作。

#### (**1**)新建文件夹

在该页面用用户可以进行【新建文件夹】,点击【新建文件夹】按钮,弹窗新建文件夹 弹窗,输入文件夹名称,点击确定按钮,即可新建文件夹成功,如下图:

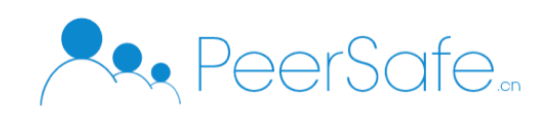

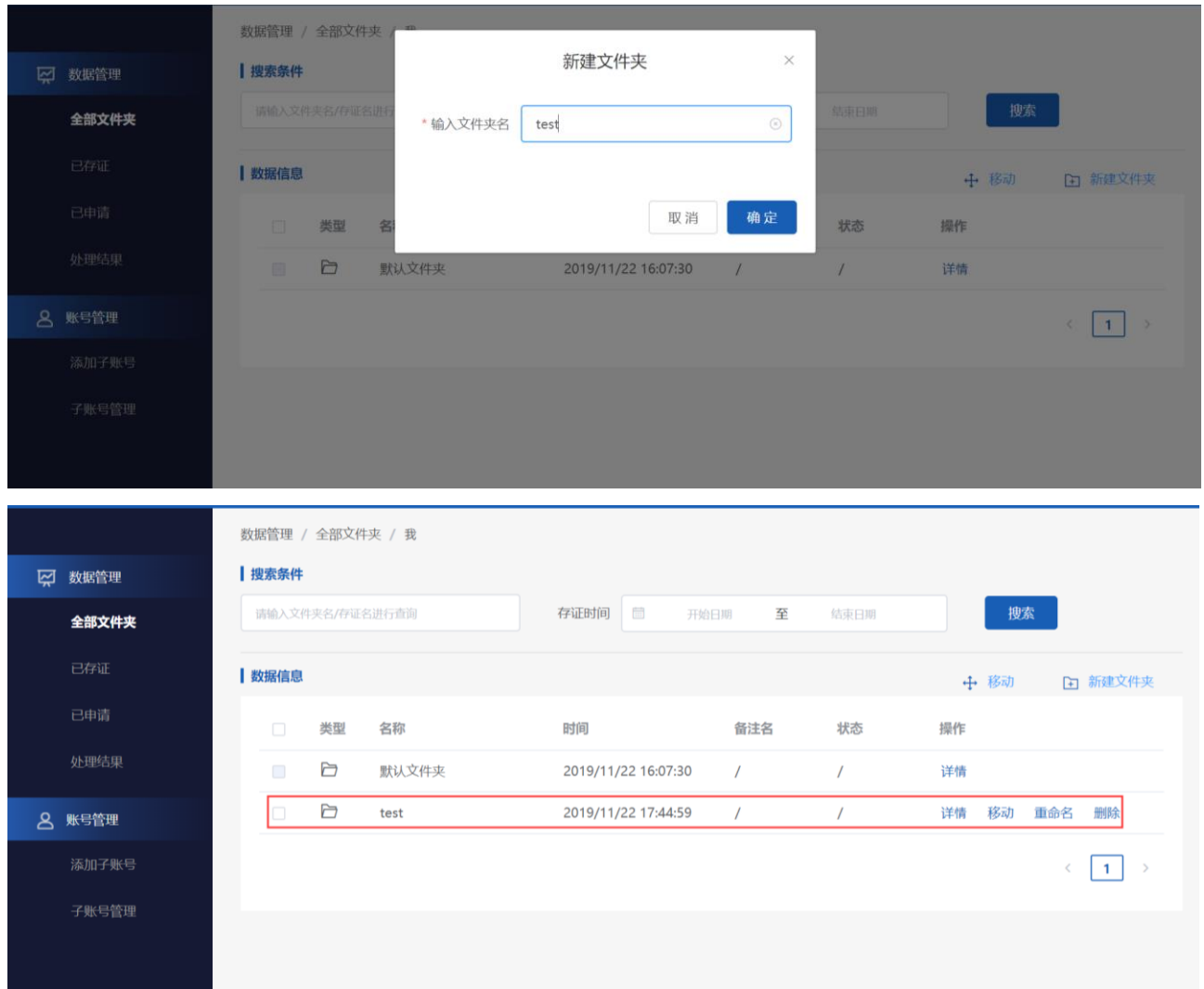

查看列表,文件夹创建成功。

注: 同一路径下文件夹名称不能重复,不支持空格符。

## **(2)**移动文件夹

点击需要移动的文件夹操作列的【移动】按钮,弹出【移动到】页面,步骤如下图:

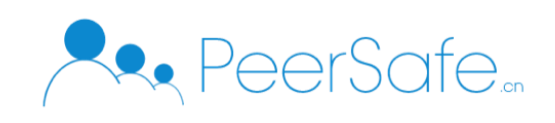

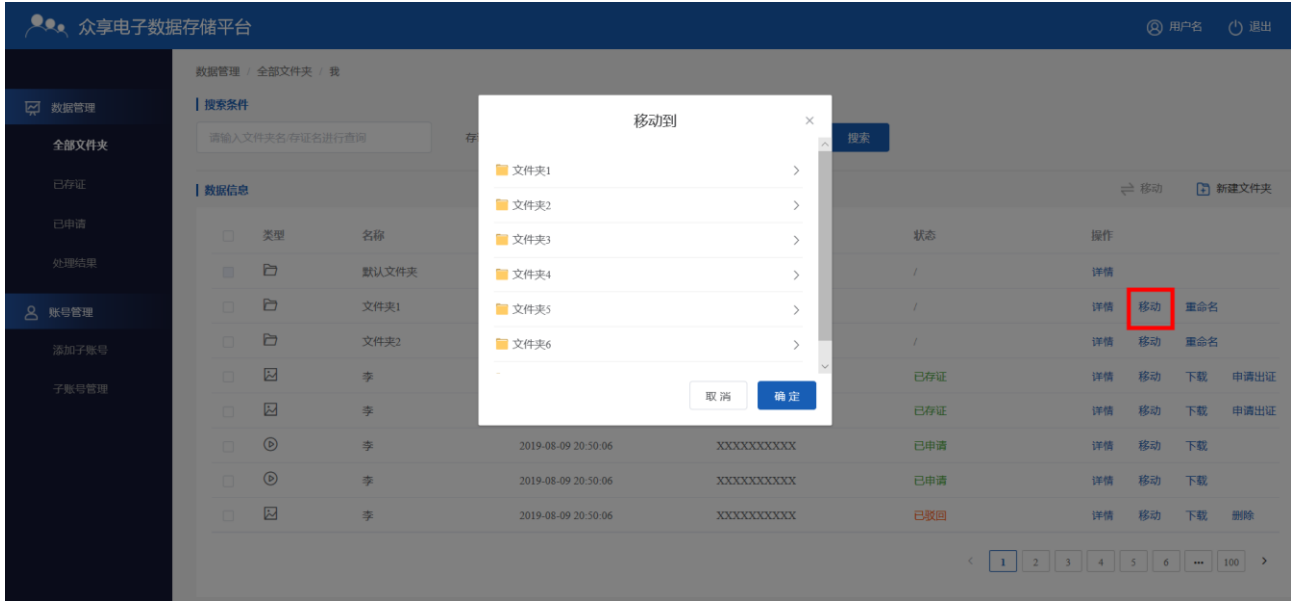

选择移动的路径下,点击确定即可移动成功。

#### **(3)**重命名文件夹

点击需要重命名的文件夹操作列的【重命名】按钮,弹出重命名输入框,输入新名称, 点击确定即可修改成功,重命名弹窗如下图:

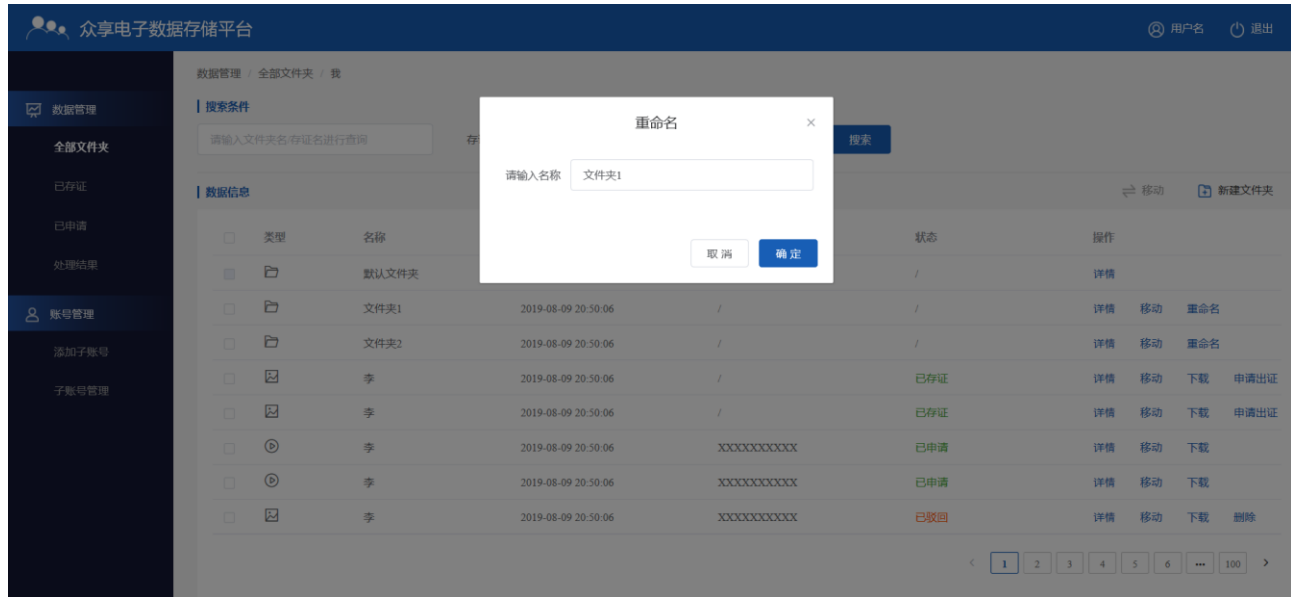

#### **(4)**删除文件夹

删除操作只支持删除空文件夹,非空文件夹不支持删除。点击需要删除文件夹的【删 除】按钮,弹出删除确认提示,点击确定即可删除成功。

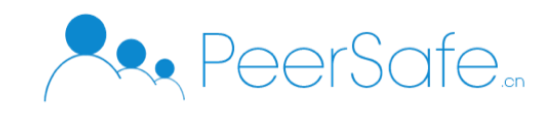

## **3.2.2.4.2** 已存证

已存证列表显示的企业下所有账户已存证数据信息,如下图:

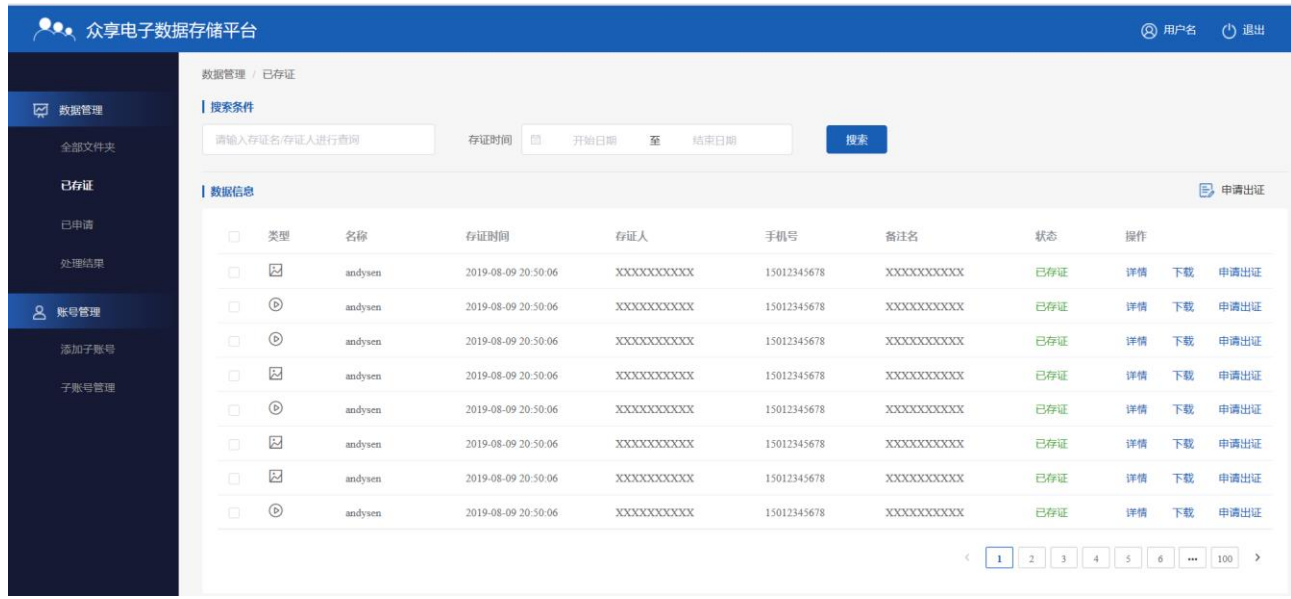

注:企业管理员可以对子账户的文件进行申请出证,下载操作。

## **3.2.2.4.3** 已申请

已申请列表显示的当前企业下账户已申请的所有的存证数据,如下图:

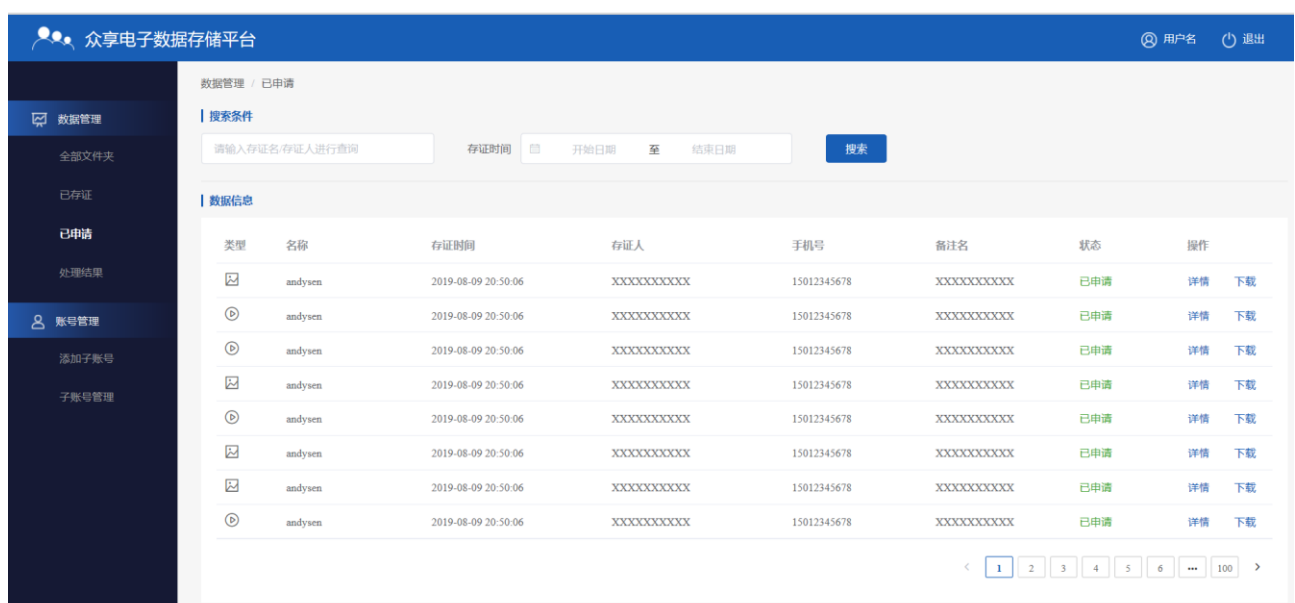

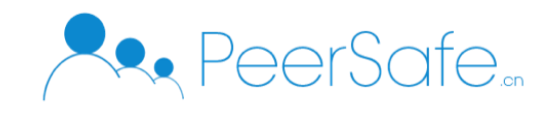

## **3.2.2.4.4** 处理结果

处理结果显示所有已驳回和已受理的全部数据,其中只能删除自己已驳回的存证文件。

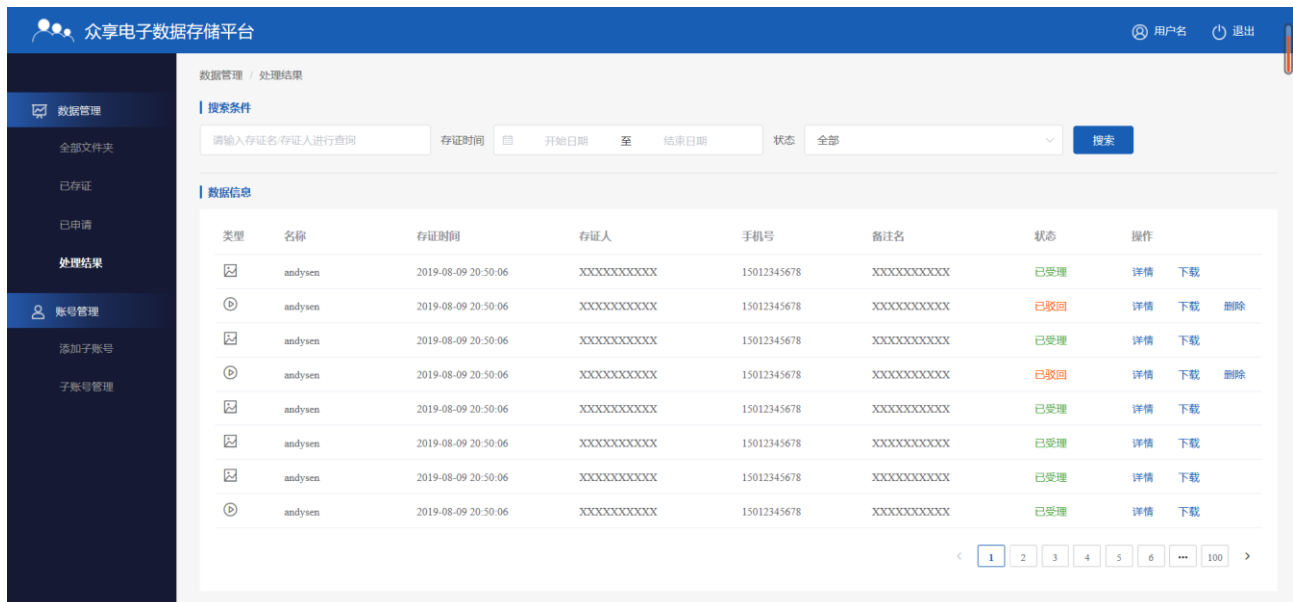

点击已受理证书操作列的【详情】按钮进入存证详情页面,点击【下载文件】下载已受 理存证文件,点击【下载存证证书】下载公证处存证证书。如下图:

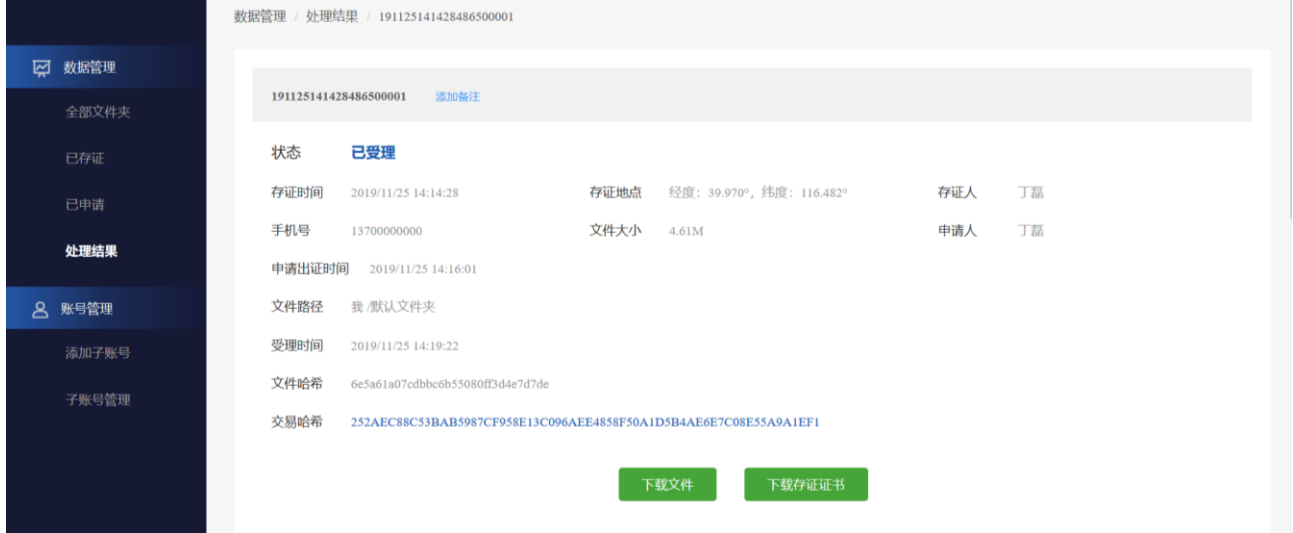

注:

- 管理员和子账户角色状态为已受理的存证文件,支持下载文件和下载存证证书;
- 管理员和子账户角色状态为已存证的存证文件,支持下载文件和申请出证;
- 管理员和子账户角色状态为已申请和已驳回的存证文件,仅支持下载文件。

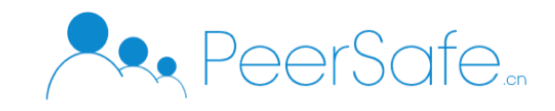

## **3.2.2.5** 账户管理

#### **3.2.2.5.1** 添加子账户

企业管理员可以添加企业子账户,输入名称,手机号点击确定按钮即可添加成功。添加 子账户页面如下图:

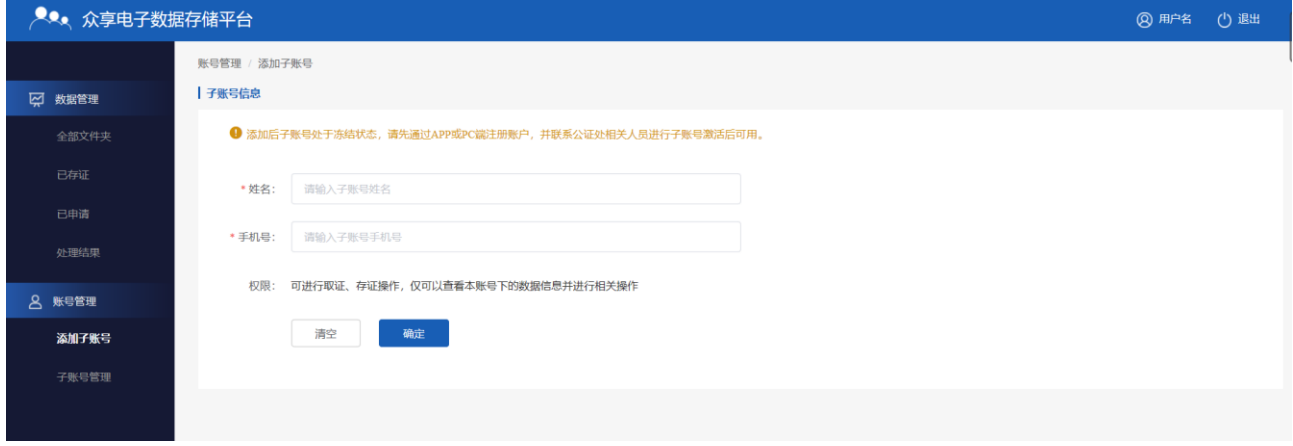

注:

- > 不能添加重复的手机号
- > 子账户添加成功需要手动在 APP 或 PC 端注册后, 公证处激活后才可以使用。

#### **3.2.2.5.2** 子账户管理

子账户管理员可以对子账户进行冻结,激活和注销操作。冻结子子账户后,子账号不能 重新登录;注销子账户后,子账户的存证还会保存在系统,管理员还可以对存证文件进行申 请出证。子账户管理页面如下图:

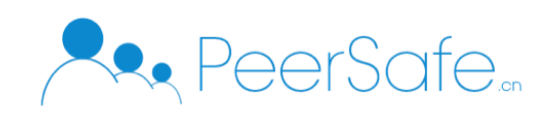

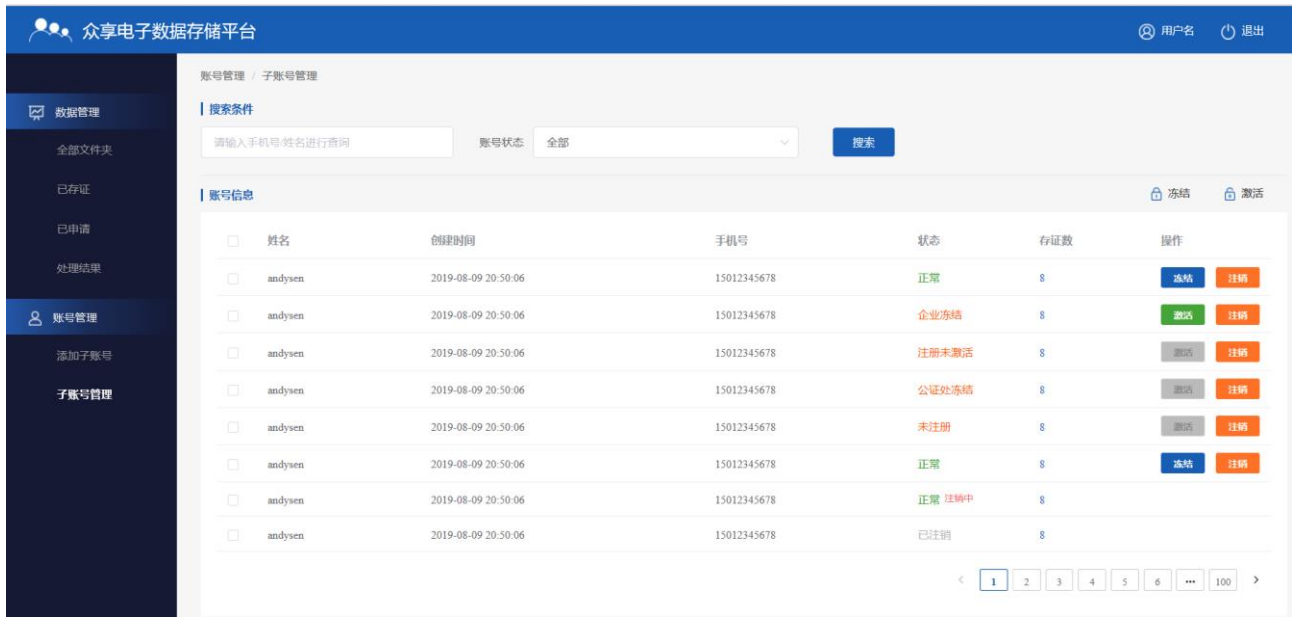

#### <span id="page-38-0"></span>**3.2.3** 普通账户

普通账户的登录/注册/忘记密码和管理员角色的功能登录基本一致,可参考 3.2.2 章 节。

## **3.2.2.1** 全部文件夹

全部文件夹展示的是个人的所有文件夹,默认会存在一个【默认文件夹】。支持新建文 件夹,重命名,删除,移动操作,如下图:

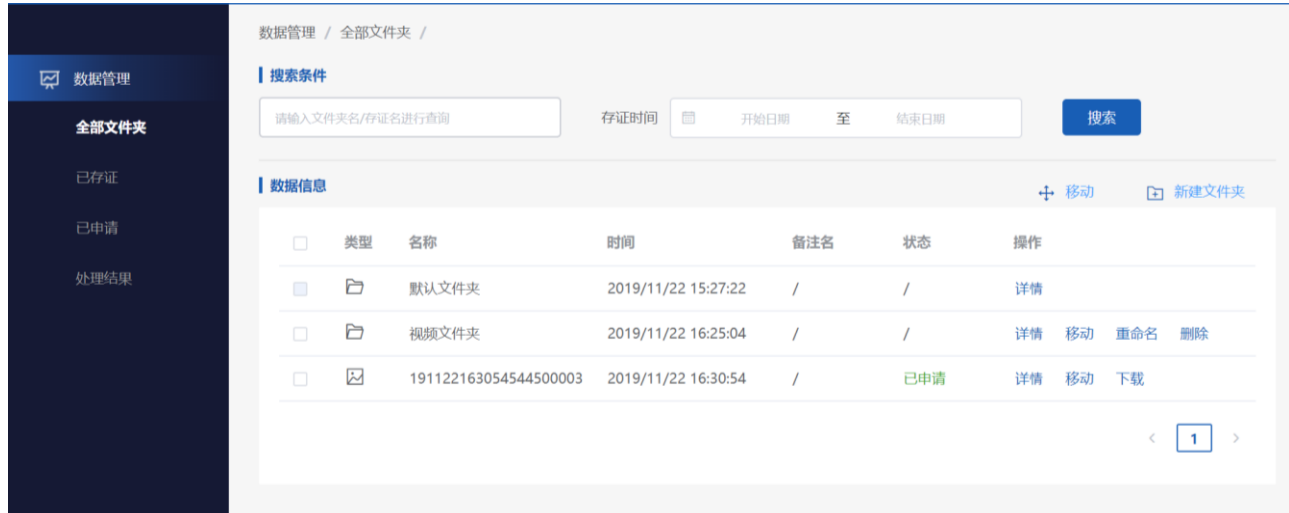

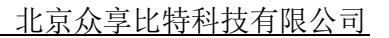

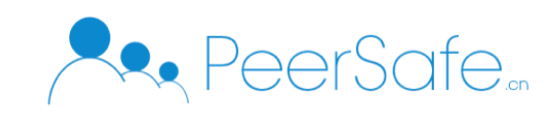

## **3.2.2.2** 已存证

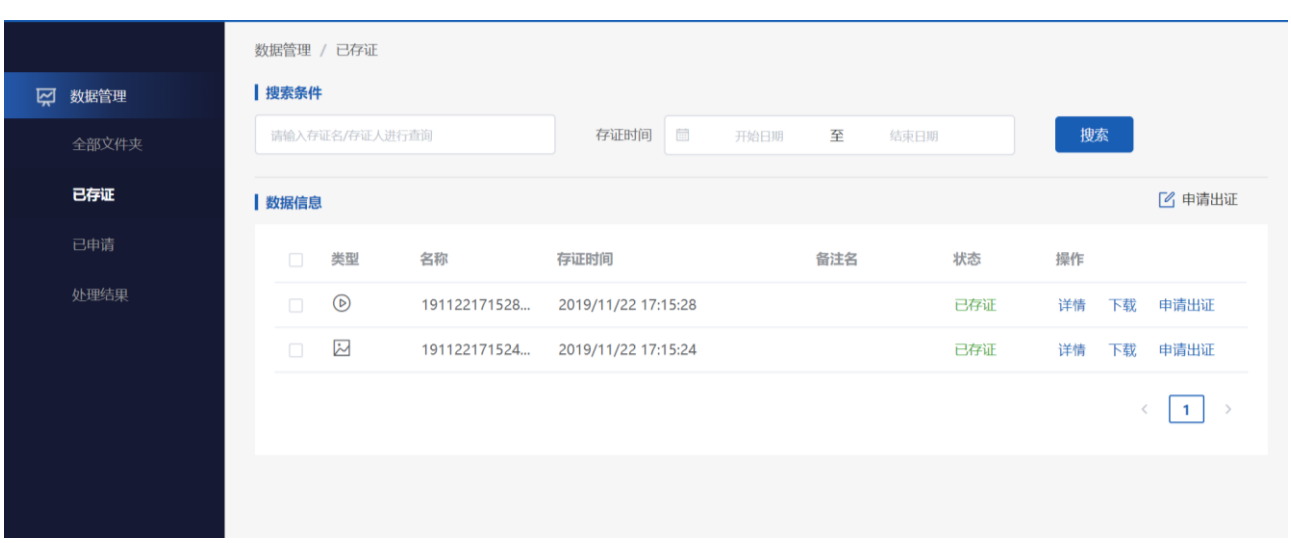

已存证页面显示的当前用户所有已存证的数据,如下图:

点击【详情】按钮,进入详情页面,点击【添加备注】按钮,用户可以对存证文件进行 添加备注,支持修改,如下图:

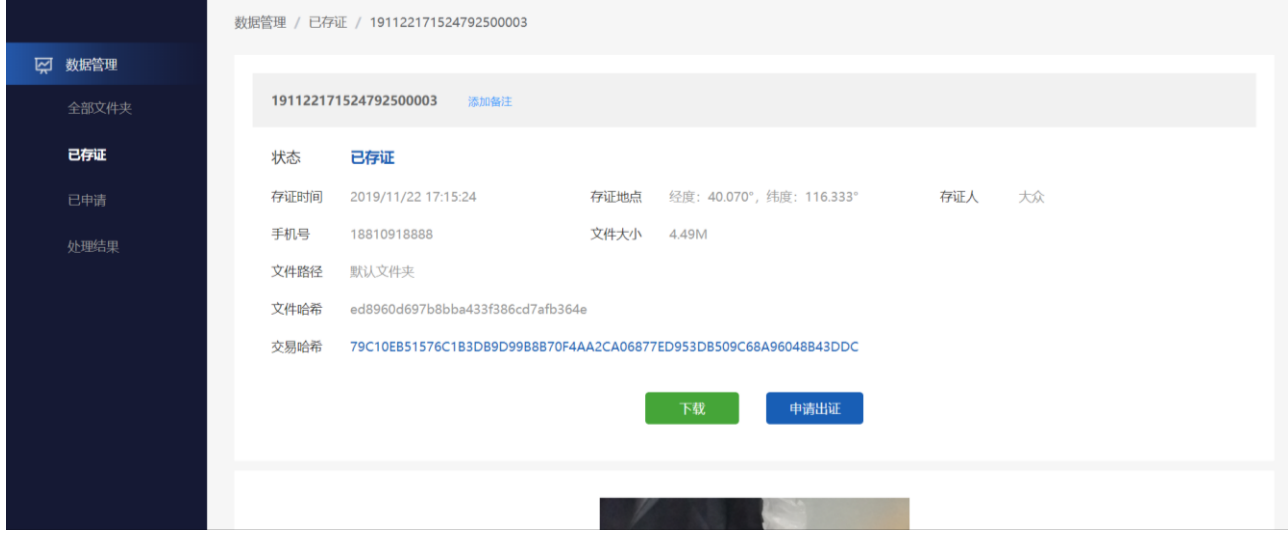

## **3.2.2.3** 已申请

已申请页面显示的当前用户所有已申请的数据,如下图:

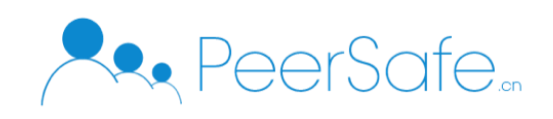

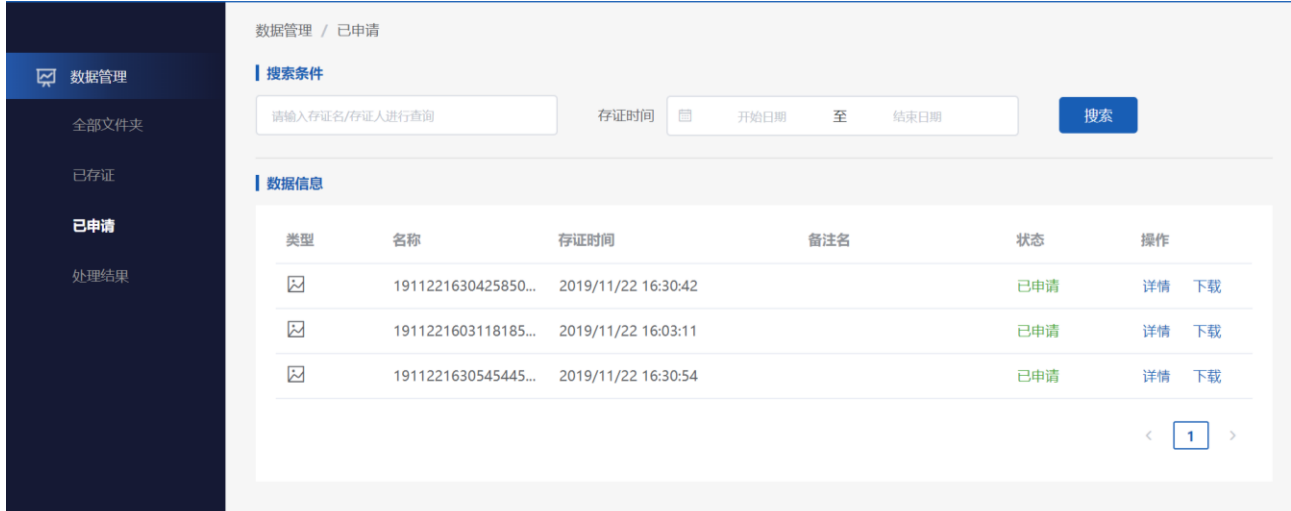

## **3.2.2.4** 处理结果

处理结果列表中显示已驳回和已受理的存证文件数据,支持使用状态进行筛选操作,如 图下:

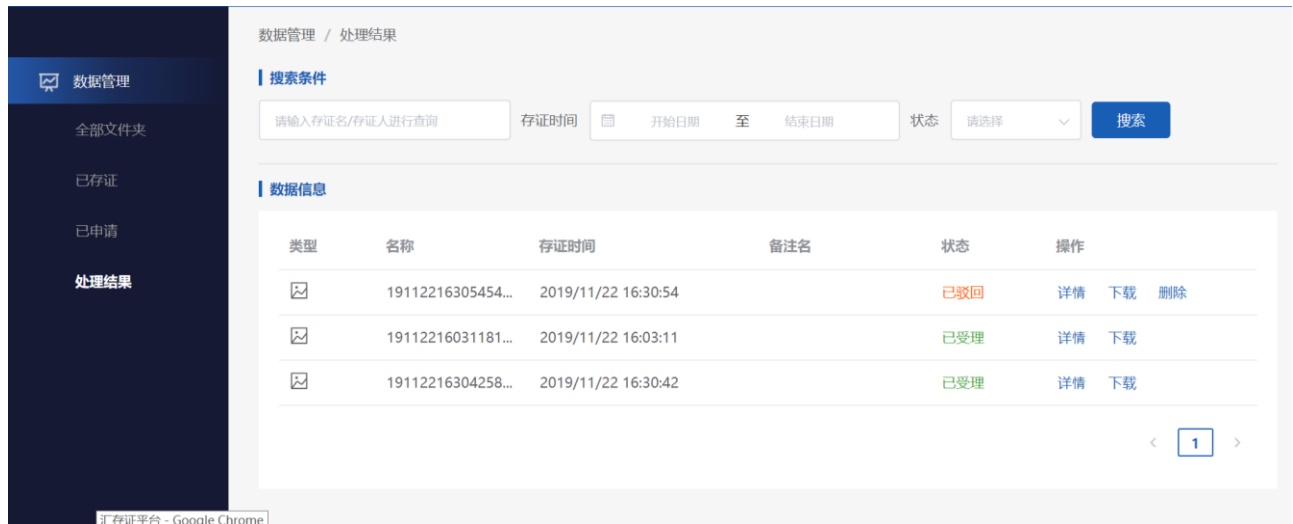

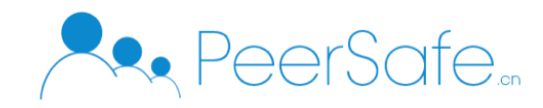

#### <span id="page-41-0"></span>**3.2.4** 区块浏览

登录成功后点击导航栏上的【区块浏览】进入区块浏览器页面。输入区块高度、区块哈 希进行搜索,搜索成功后直接进入块详情页面;输入交易哈希进行搜索,搜索成功后直接进 入交易详情页面; 输入地址进行搜索, 搜索成功后直接进入钱包详情页面。如下图:

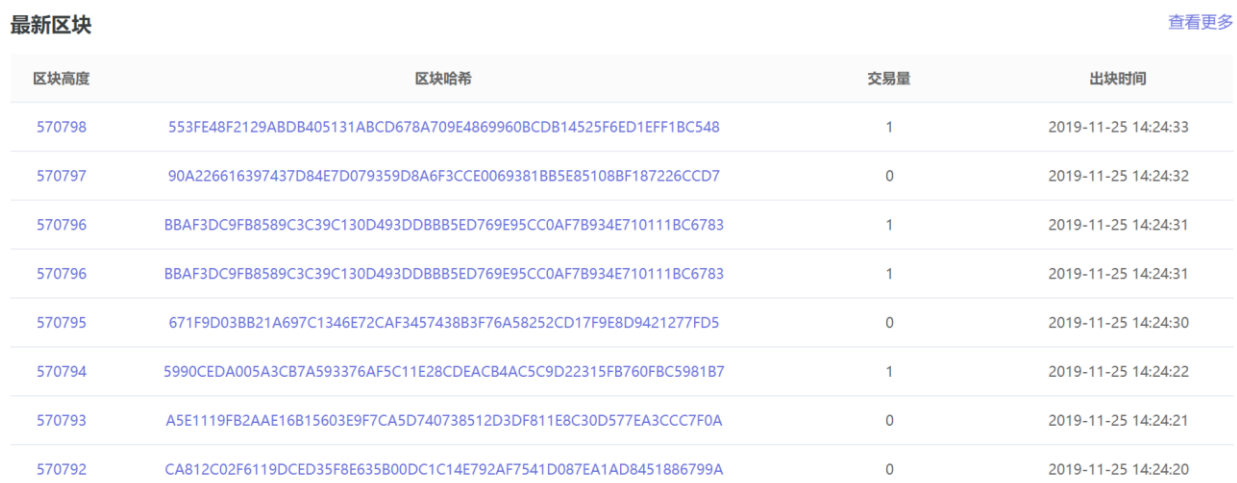

#### 最新交易

 $\leftarrow$ 

查看更多

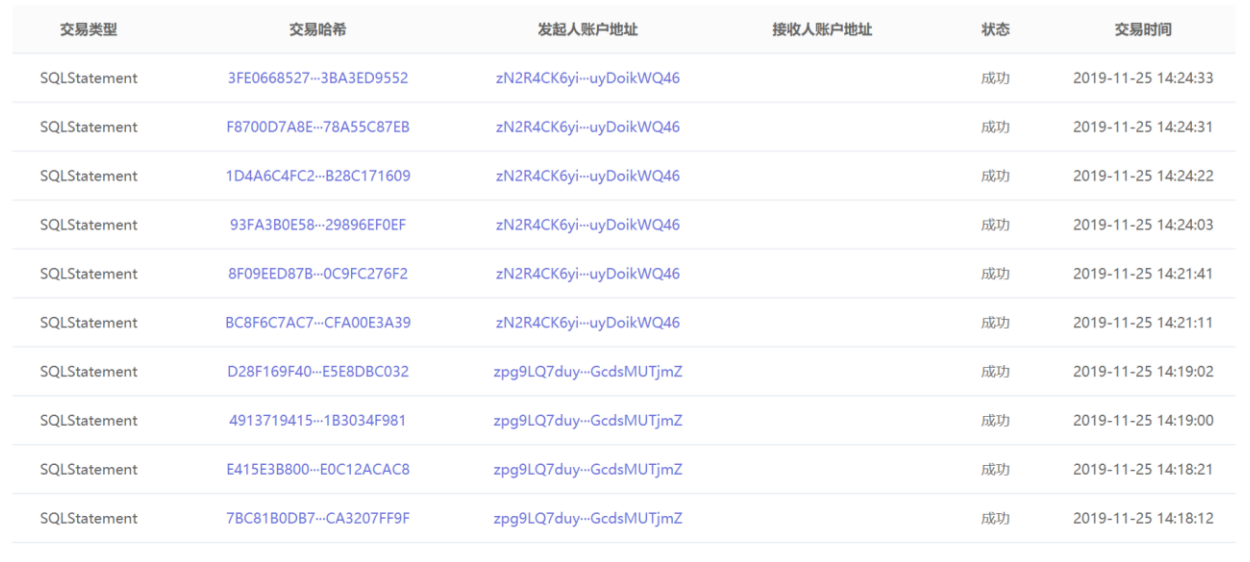

在区块浏览页面点击区块哈希或者区块高度进入块详情页面,如下图:

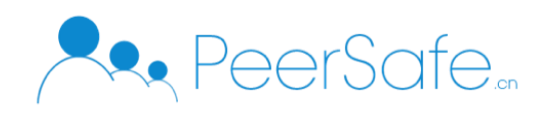

#### **Block# 570794**

块哈希: 5990CEDA005A3CB7A593376AF5C11E28CDEACB4AC5C9D22315FB760FBC5981B7

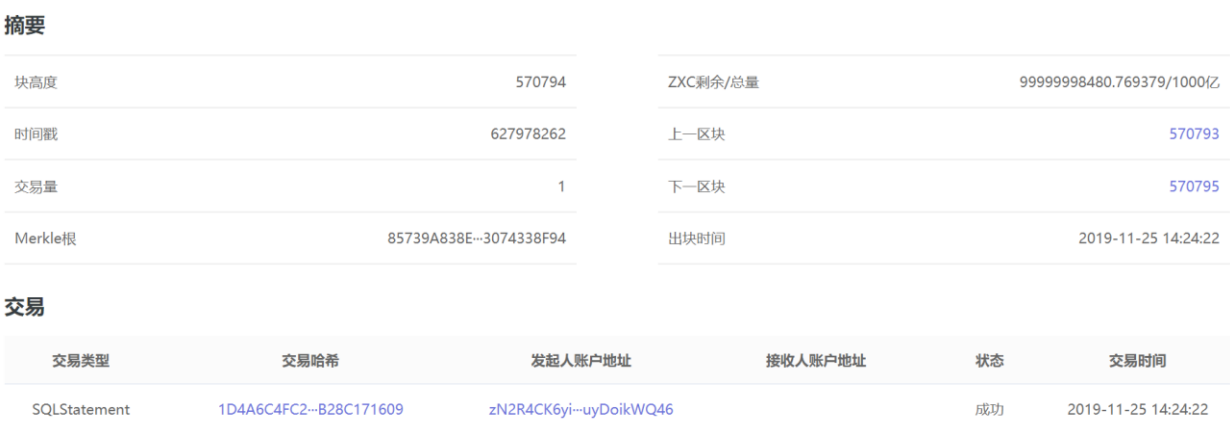

在区块浏览或者块详情页面点击交易哈希讲入交易详情页面,如下图:

#### 交易

交易哈希: 1D4A6C4FC2E2900B57D5F43E2288D25BB3A5C588F21315BB0C1607B28C171609 摘要 交易类型 SQLStatement 完成时间 2019-11-25 14:24:22 区块高度 570794 账户交易序号  $6\overline{6}$ 交易费用  $1$  ZXC 状态 成功 发自地址 zN2R4CK6yiRf3Ji4YpSaJxbLuyDoikWQ46 详情 表名 huicunquzheng 表类型 加密表 操作类型 R\_INSERT 表的拥有者 zcuwq9eodiRgyyuk5FcjUZvhbMqb548XVd 交易数据 7B2266696C655F68617368223A223033653139393931303136373564336364393239326134353635656133303533222C2264617465223A31353734363 6333035373637392C226C6F636174696F6E223A22CFA61A34302E303730B00CACA61A3131362E333334B0227D

在区块浏览或者块详情页面点击发起人账户地址进入钱包详情页面。